# **Integrating SMA data with SPSS Modeler and Cognos BI**

**Subtitle:** Accessing SMA data from SPSS Modeler. Creating custom Cognos reports on top of SMA data. Combining SMA data with internal customer data

**Keywords:** Social Media Analytics, SMA, SPSS Modeler, Cognos, Integration

**Abstract:** In this article you will learn how to access SMA data from SPSS Modeler to create Data Mining models based on social media data. You will find out how to configure SMA so you can leverage SPSS Modeler Text to perform additional Text Analytics on SMA data. You will also discover how to create custom Cognos reports on top of SMA data and how to combine SMA data with internal data on your local Cognos environment to derive additional business insight.

### Outline:

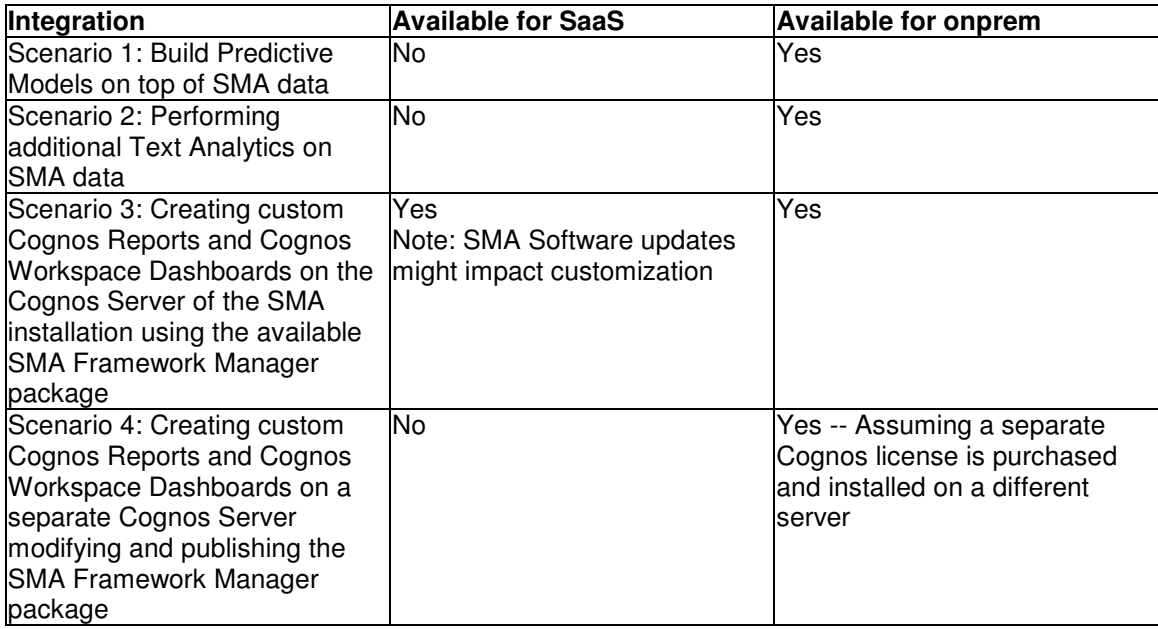

## **Scenario 1: Build Predictive Models on top of SMA data**

Denormalized views Schema SMA Content-focused views Author-focused views Create an ODBC data source for your project database Accessing the SMA denormalized views from an SPSS Stream

## **Scenario 2: Performing additional Text Analytics on SMA data**

Use Text Analytics nodes to perform additional analytics on Concept Mention Content

## **Scenario 3: Creating custom Cognos Reports and Cognos Workspace Dashboards on the Cognos Server of the SMA installation using the available SMA Framework Manager package**

Examining the SMA Framework Manager package Creating custom reports or Cognos Workspace dashboards Saving custom reports and assigning permissions

## **Scenario 4: Creating custom Cognos Reports and Cognos Workspace Dashboards on a separate Cognos Server modifying and publishing the SMA Framework Manager package**

Examining the SMA Framework Manager project Editing the SMA Framework Manager project Publishing the SMA Framework Manager project Creating a data source in Cognos Administration Exporting the SMA project Reports on the SMA Cognos server Importing the SMA project Reports on your Cognos server

## **Integrating SMA data with SPSS Modeler and Cognos BI**

IBM Social Media Analytics stores its extracted information within a "Social Media Warehouse". There are different scenarios in which you may want to access this data:

- 1. You want to build predictive models on top of SMA data using SPSS Modeler.
- 2. You want to do further text analytics on top of SMA data using SPSS Modeler Text
- 3. You want to create custom reports and dashboards on the Cognos environment in the SMA installation using the existing Framework Manager package.
- 4. You want to create custom reports and dashboards on your local Cognos environment to combine SMA data with internal data

Each SMA project has its dedicated DB2 database, where the results are stored both in a denormalized form and a Star Schema form. Depending on the scenario, you will want to access SMA data in the denormalized or Star Schema form.

The denormalized version of the data, in which each row represents a certain piece of information (e.g: a mention of a specific product, an author of different posts, etc) is adequate for scenarios 1. and 2.

The star schema form is best suited for optimized access from Cognos 10 BI. Scenarios 3. and 4. benefit from the data stored in this form.

Scenarios 1, 2 and 4 require that you have completed the prerequisite of establishing DB2 connectivity from your local machine to the SMA Data Warehouse on the SMA data node. Scenario 4 also requires that you have also established DB2 connectivity between the machine where your local Cognos is running and the SMA Data Warehouse on the SMA data node.

For the steps on how to establish DB2 connectivity refer to the following technote: http://www-01.ibm.com/support/docview.wss?uid=swg21633189

## **Scenario 1: Build Predictive Models on top of SMA data**

This scenario assumes that you have completed the prerequisite of establishing DB2 connectivity from your local machine to the SMA Data Warehouse and that you have IBM SPSS Modeler installed on your local machine.

#### **Denormalized views**

The following diagram depicts the available denormalized views and the cardinality of the logical relationships between them.

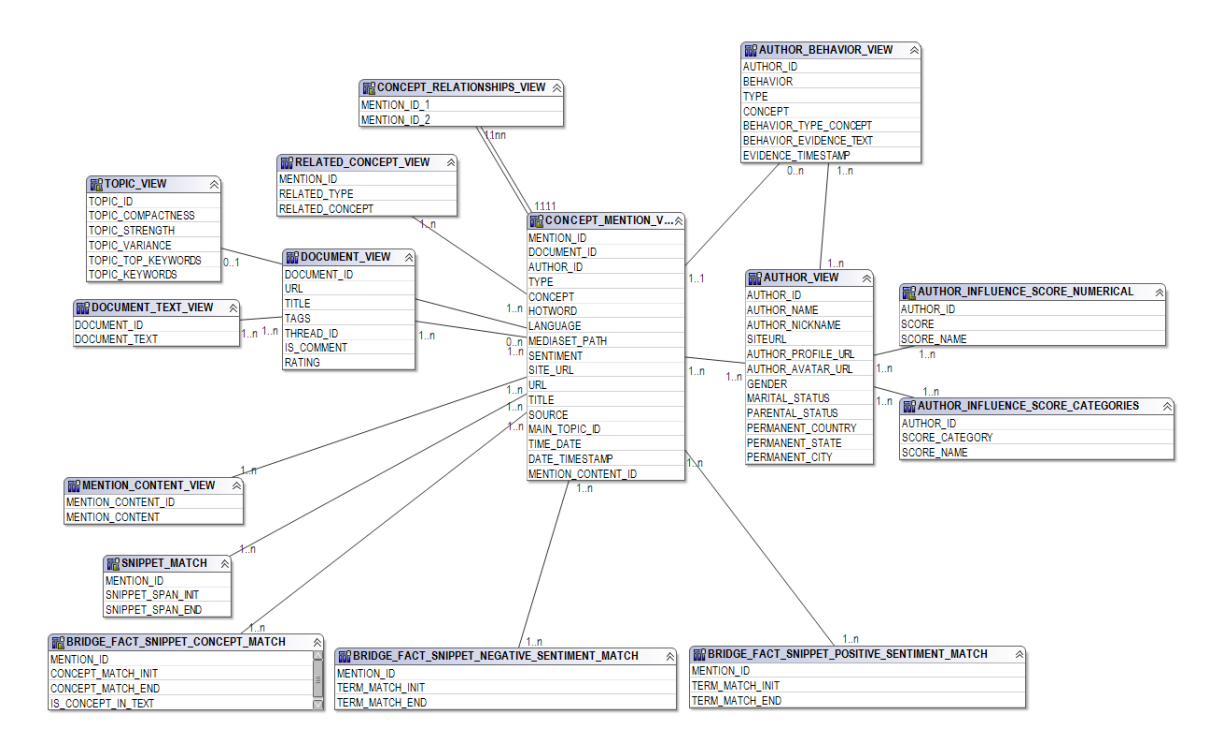

Each of these views is explained in detail in the next sections.

#### **Schema SMA**

The denormalized views are available in two schemas:

• On-premise users can access the views in the schema SMA (and SMA\_SAAS)

### **Changes from IBM Social Media Analytics 1.2**

Changed views in IBM Social Media Analytics 1.3 CONCEPT\_MENTION\_VIEW

In IBM Social Media Analytics 1.2, snippets for a certain concept could only be related to a single hotword. In SMA 1.3, a snippet for a certain concept can be related to multiple other concepts. If you are interested in the name(s) of the related concepts only, use the RELATED\_CONCEPT\_VIEW. If you want to establish a link between two related concepts that includes the full snippet information of both, use the CONCEPT\_RELATIONSHIPS\_VIEW.

New views in IBM Social Media Analytics 1.3 RELATED\_CONCEPT\_VIEW CONCEPT\_RELATIONSHIPS\_VIEW SNIPPET\_MATCH BRIDGE\_FACT\_SNIPPET\_CONCEPT\_MATCH BRIDGE\_FACT\_SNIPPET\_POSITIVE\_SENTIMENT\_MATCH BRIDGE\_FACT\_SNIPPET\_NEGATIVE\_SENTIMENT\_MATCH DOCUMENT\_TEXT\_VIEW

#### **Content-focused views**

#### **CONCEPT\_MENTION\_VIEW**

Granularity: one entry for each detected concept within social media. If a "snippet" contains multiple concepts, this view will create multiple entries, one for each concept

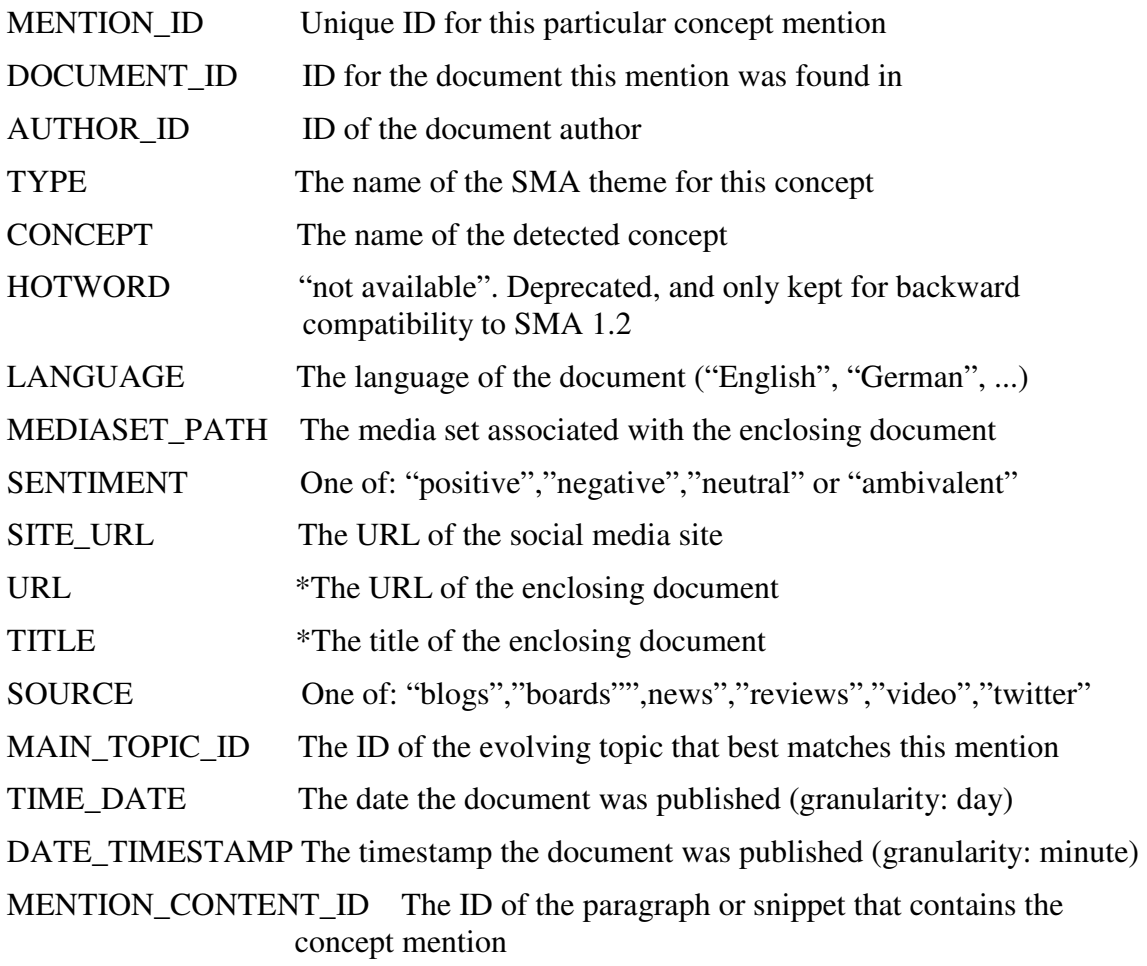

#### Example:

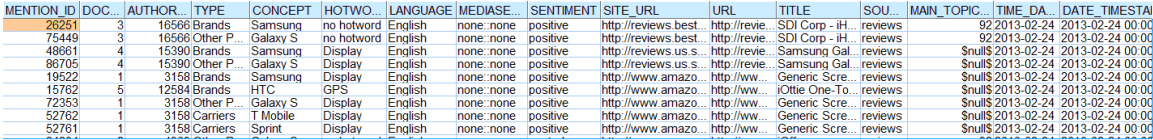

### **RELATED\_CONCEPT\_VIEW**

Granularity: one entry for each detected relationship between two concepts within a social media snippet.

MENTION\_ID Unique ID of the first concept mention which is part of the relationship.

RELATED\_TYPE Theme of the concept which is also mentioned in the snippet (in addition to the theme of the concept the mention\_id refers to)

RELATED\_CONCEPT Concept which is also mentioned in the snippet (in addition to the concept the mention\_id refers to)

Example:

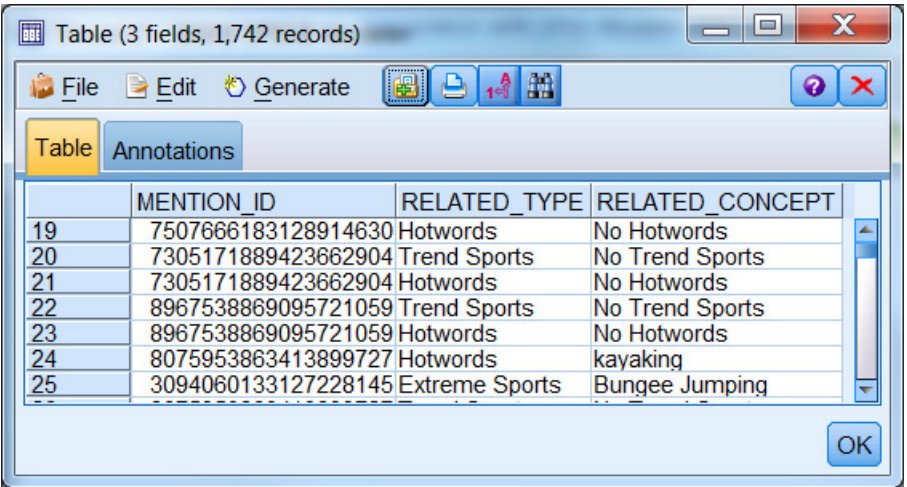

#### **CONCEPT\_RELATIONSHIPS\_VIEW**

Granularity: one entry for each detected relationship between two concepts within a social media snippet.

MENTION\_ID\_1 Unique ID of the first concept mention which is part of the relationship.

MENTION\_ID\_2 Unique ID for the second concept mention which is part of the relationship.

Example:

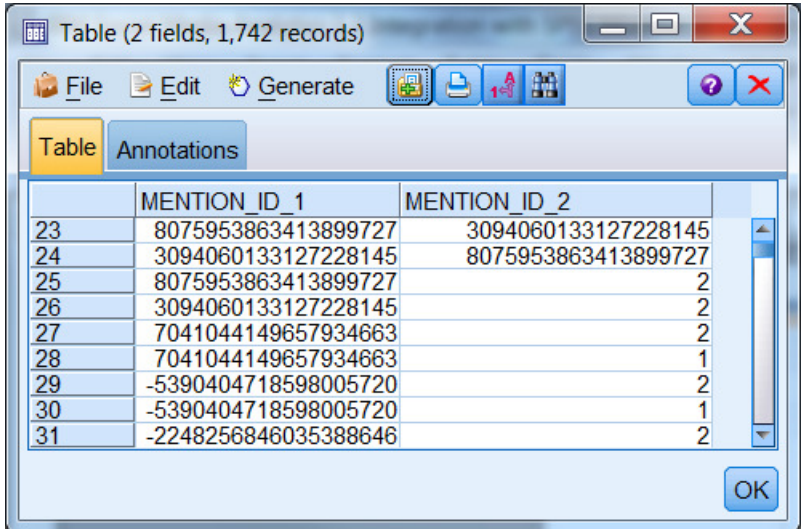

## **DOCUMENT\_VIEW**

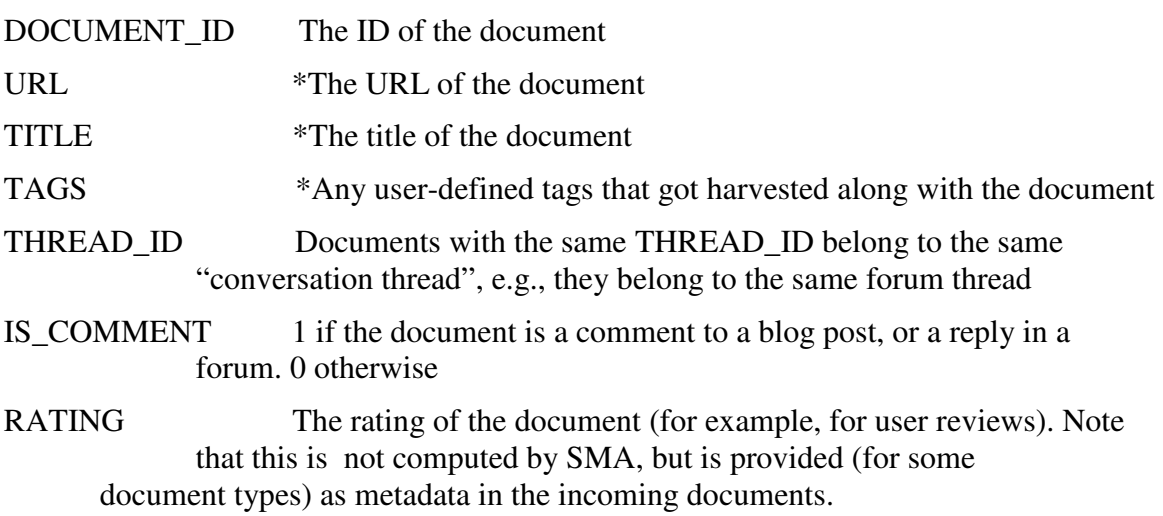

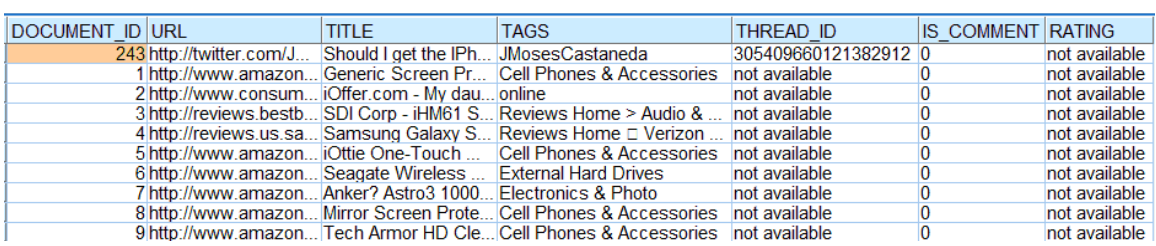

### **MENTION\_CONTENT\_VIEW**

MENTION\_CONTENT\_ID The ID of this particular "snippet" or "paragraph" that surrounded a detected concept

MENTION\_CONTENT \*The text of the concept mention

Example:

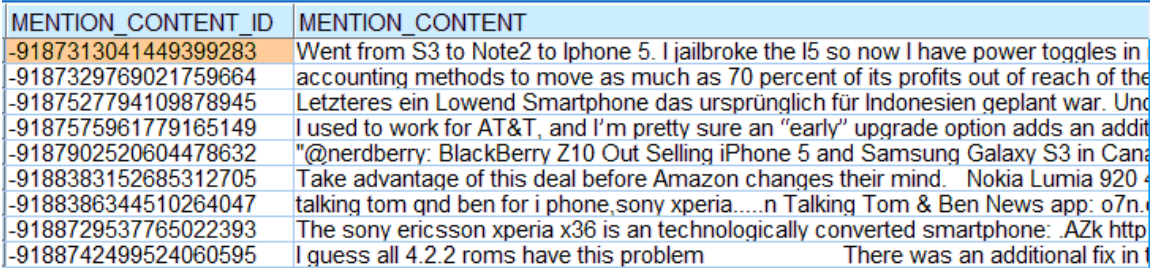

#### **SNIPPET\_MATCH**

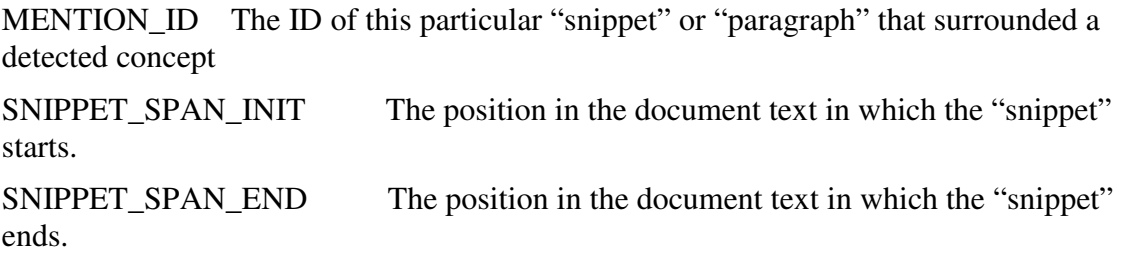

Example:

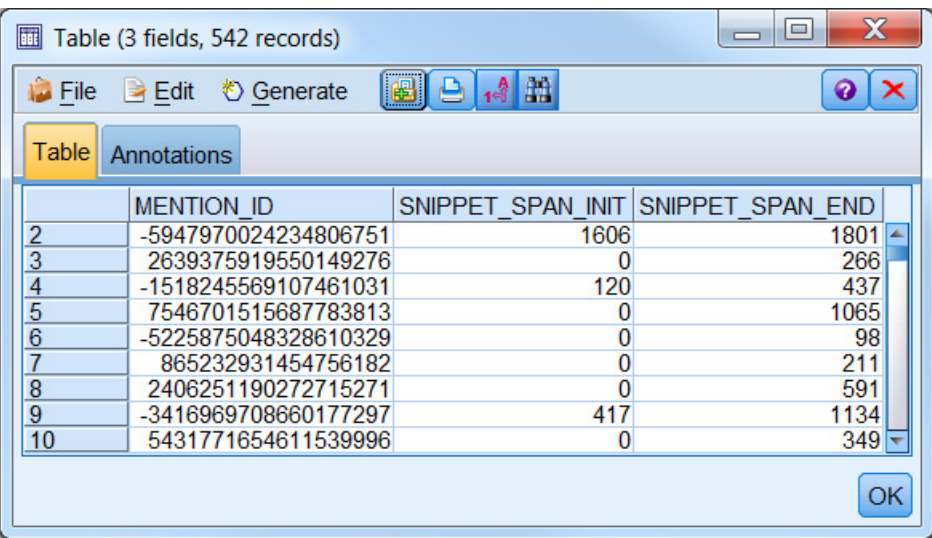

### **BRIDGE\_FACT\_SNIPPET\_CONCEPT\_MATCH**

Granularity: One entry per concept match. A concept mention may have one or more concept matches in a snippet. Allows custom applications to highlight the concept matches in the snippet.

MENTION\_ID The ID of this particular "snippet" or "paragraph" that surrounded a detected concept

CONCEPT\_MATCH\_INIT The position in the document text in which the concept match starts.

CONCEPT\_MATCH\_END The position in the document text in which the concept match ends.

IS\_CONCEPT\_IN\_TEXT 1 if the concept mention has been detected in the document text. 0 if the concept mention has been detected in the overall title of a document of source "review" or "video". In this case CONCEPT\_MATCH\_INIT and CONCEPT\_MATCH\_END both have a value of 0.

Example:

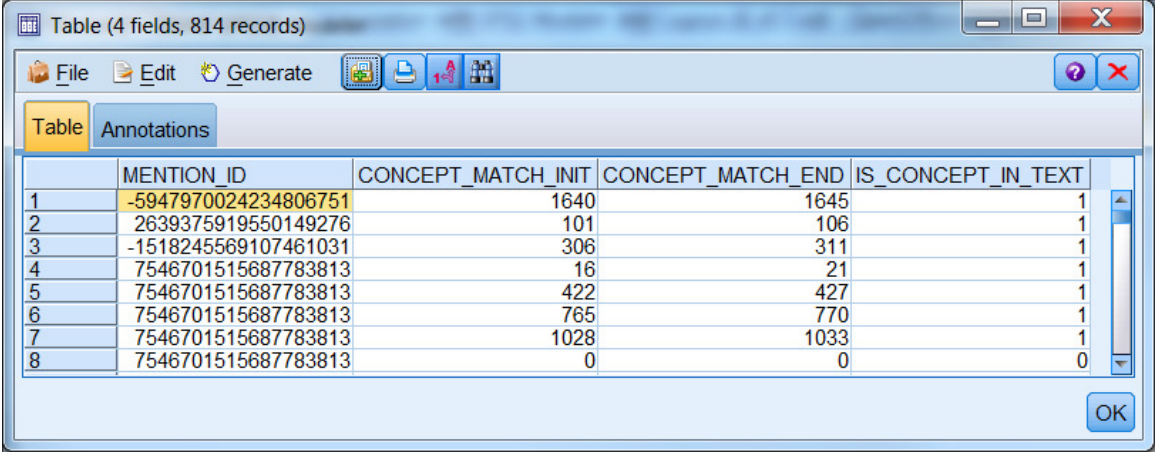

### **BRIDGE\_FACT\_SNIPPET\_POSITIVE\_SENTIMENT\_MATCH**

Granularity: One entry per positive sentiment match. A concept mention may be related to none, one or more positive sentiment matches in a snippet.

MENTION\_ID The ID of this particular "snippet" or "paragraph" that surrounded a detected concept

TERM\_MATCH\_INIT The position in the document text in which the positive sentiment match starts.

TERM\_MATCH\_END The position in the document text in which the positive sentiment match ends.

Example:

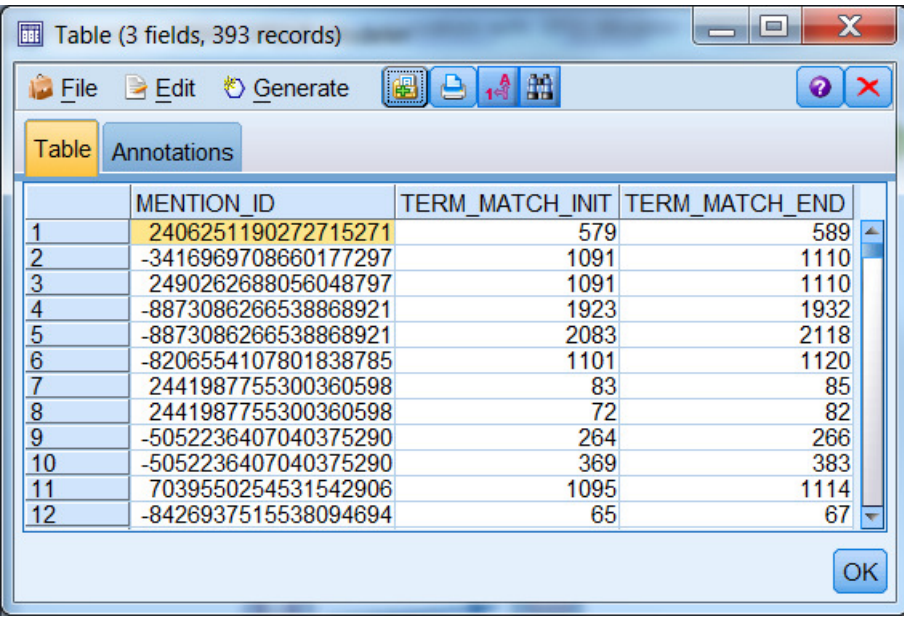

### BRIDGE\_FACT\_SNIPPET\_NEGATIVE\_SENTIMENT\_MATCH

Granularity: One entry per negative sentiment match. A concept mention may be related to none, one or more sentiment matches in a snippet.

MENTION\_ID The ID of this particular "snippet" or "paragraph" that surrounded a detected concept

TERM\_MATCH\_INIT The position in the document text in which the sentiment match starts.

TERM\_MATCH\_END The position in the document text in which the sentiment match ends.

Example:

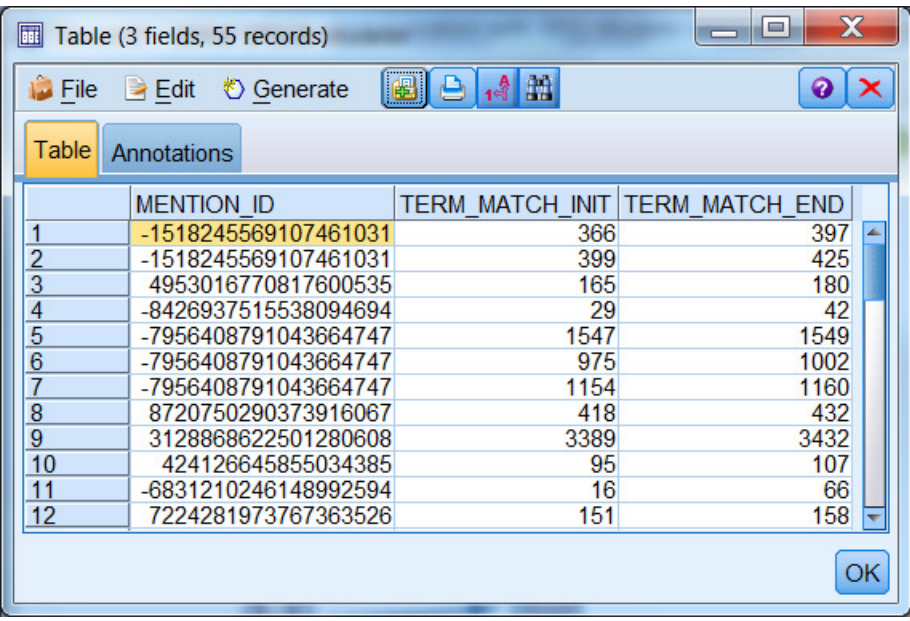

## **DOCUMENT\_TEXT\_VIEW**

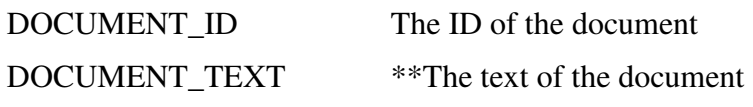

#### Example:

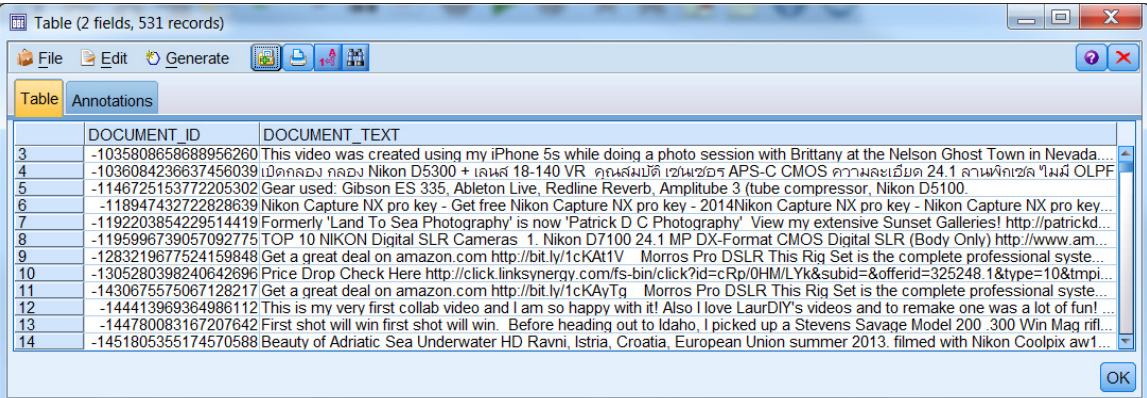

## **TOPIC\_VIEW**

Granularity: One row per topic

TOPIC\_ID The ID of a topic detected by SMA's topic detection algorithm

TOPIC\_COMPACTNESS The more compact a topic is, the better it can "explain" the snippets assigned to it. Compactness ranges between 0 and 1 (higher is better).

TOPIC\_STRENGTH The overall weight of the topic, i.e., the combined weight of all snippets that are assigned to this topic.

TOPIC\_VARIANCE The degree of variance (between 0 and 1) within the weights of the snippets for this topic. Low variance means that many snippets have a similar weight (which can be high or low), whereas high variance means that this topic may contain both snippets that fit well into this topic (high weight) as well as some that do not fit well (low weight)

TOPIC\_TOP\_KEYWORDS The 5 most important keywords for this topic as commaseparated strings

TOPIC\_KEYWORDS All keywords for this topic as comma-separated string

Example:

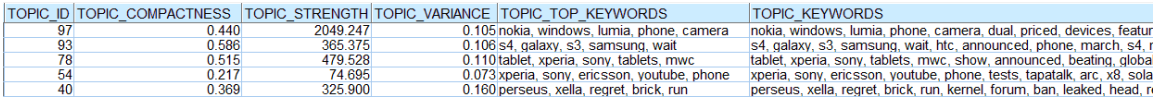

### **Author-focused views**

#### **AUTHOR\_VIEW**

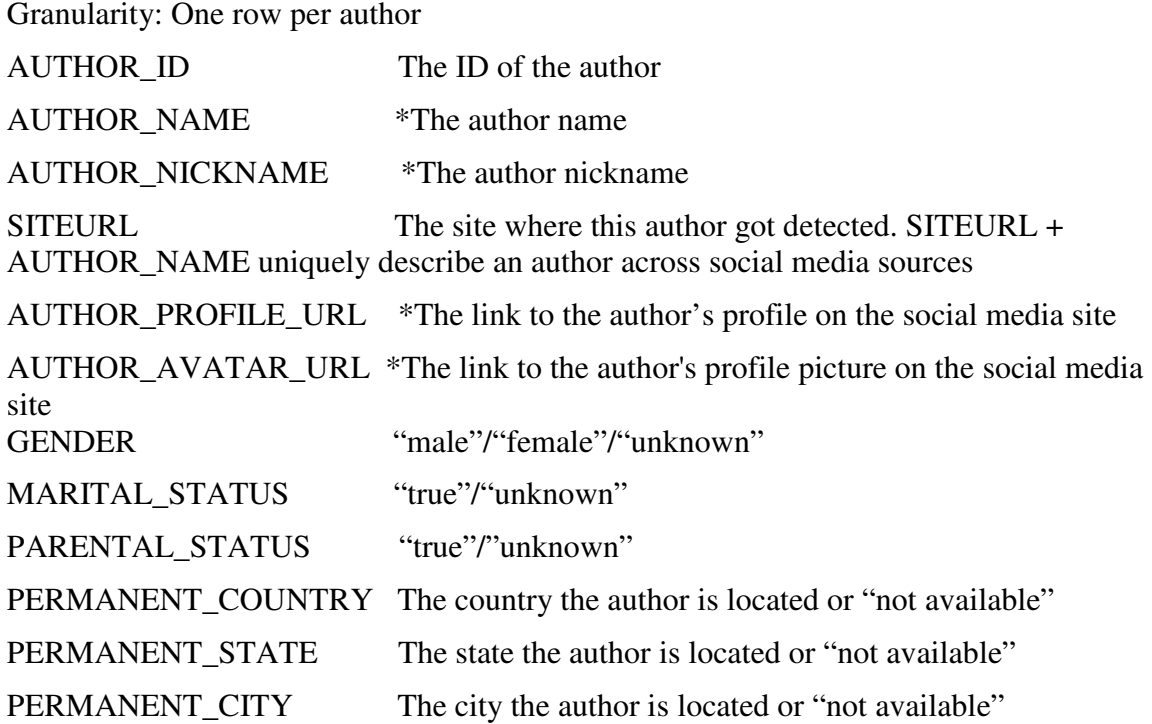

Example:

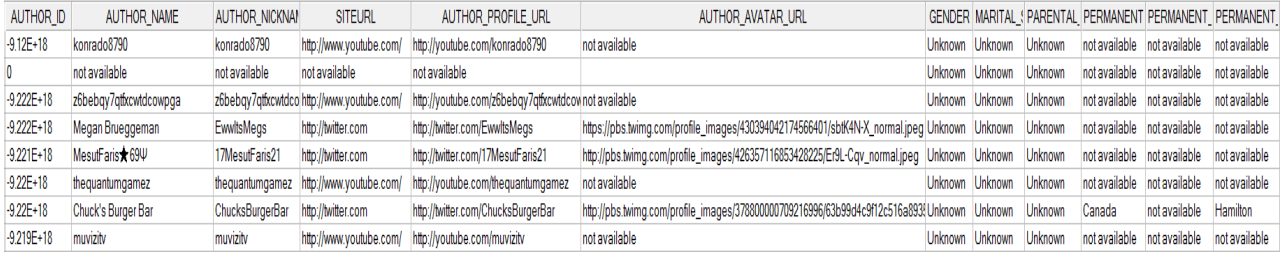

### **AUTHOR\_BEHAVIOR\_VIEW**

One author can express multiple behaviors, e.g., being the owner of X and a prospective owner of Y. Hence, this table contains one row *per individual behavior* exposed by an author.

AUTHOR\_ID The ID of the author

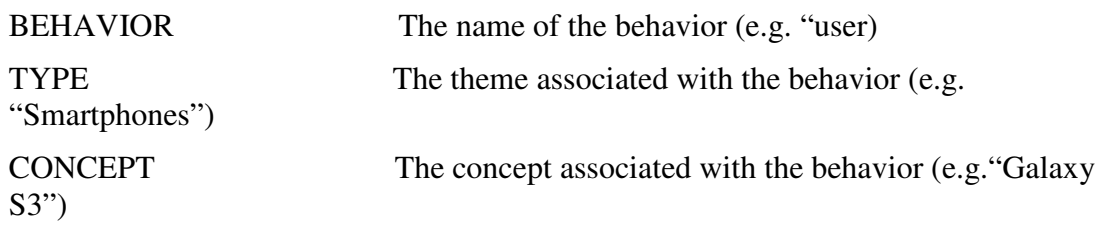

BEHAVIOR\_EVIDENCE\_TEXT A small snippet of text that shows why SMA thinks the author has exposed the behavior (e.g., "my S3")

EVIDENCE\_TIME\_STAMP The timestamp of the mention where this behavior was recorded

Example:

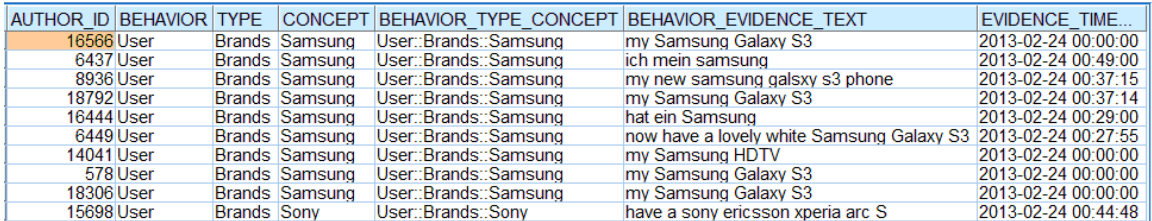

SMA also provides the ability to collect 3<sup>rd</sup> party influence scores from social media authors. Moreover, SMA provides the capability to create "categories" or "bins" for certain value ranges of these influence scores. This information can be accessed through the following tables. In each table, there is one row per "author-influence score" combination.

#### **AUTHOR\_INFLUENCE\_SCORE\_NUMERICAL**

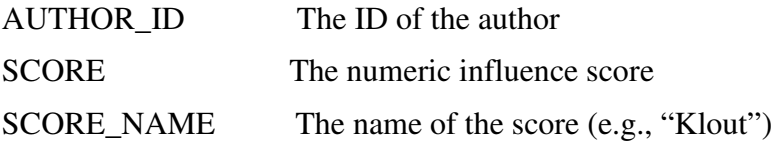

Example:

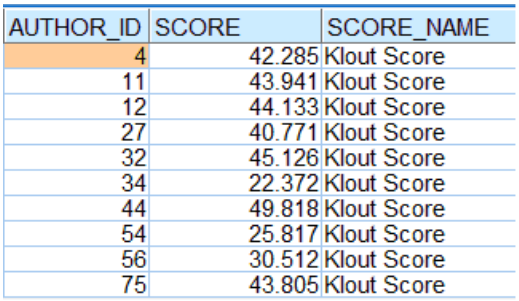

#### **AUTHOR\_INFLUENCE\_SCORE\_CATEGORIES**

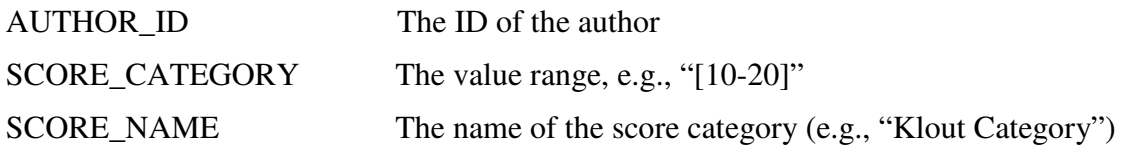

Example:

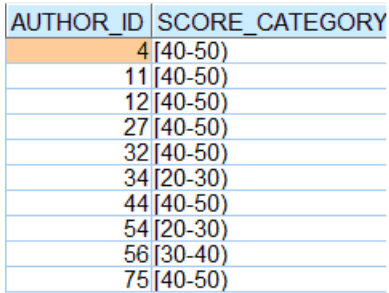

### **Create an ODBC data source for your project database**

Before you can access data from the SMA Data Warehouse you need to define an ODBC connection to the database for the project you are trying to access.

- **1.** Assuming you are running Windows on your local machine, click **Start > Administrative Tools > Data Sources (ODBC)**
- **2.** In the **System DSN** tab click **Add**
- **3.** Select the **IBM DB2 ODBC DRIVER** and click **Finish**
- **4.** Enter the **Data source name** you want to use to identify this data source For example: **<DBNAME>\_odbc**
- **5.** In the **Database alias** drop down menu, select the alias of the project database you entered previously when cataloging the database and click **OK**

#### **Accessing the SMA denormalized views from an SPSS Stream**

Once you have created an ODBC data source, you can access SMA data from IBM SPSS Modeler using a **Database** Source node.

The denormalized views available under schemas SMA and SMA\_SAAS are best suited for building predictive models.

To explore the content of these views:

- **1.** Create a new stream in SPSS Modeler: **File > New Stream**
- **2.** Drag a **Database** source input node.
- **3.** Double click the node, select the **Data Source** drop down menu and click on **<Add new database connection>**

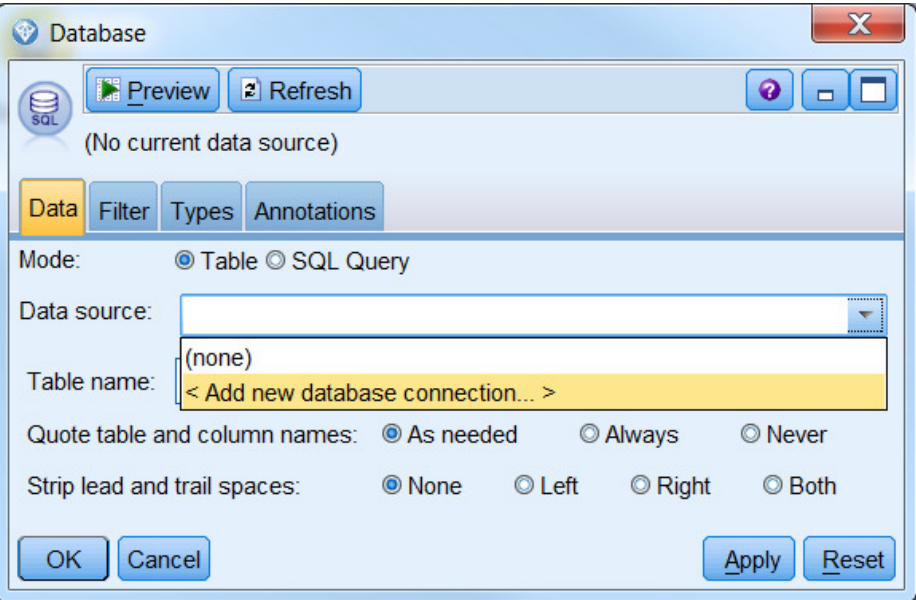

**4.** All defined ODBC data sources are displayed. Select the one that corresponds to the project database you want to access.

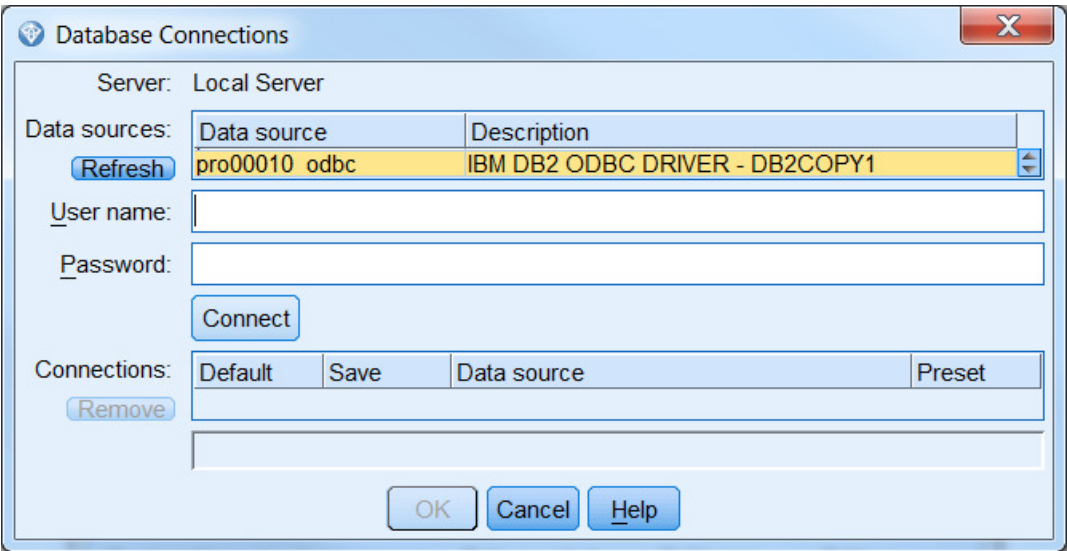

- **5.** Enter the user that will establish the connection to the project database on the SMA data node
	- enter **db2inst1** as user name
- **6.** Enter the **password** for the corresponding user and click **Connect**
- **7.** Check the **Save** and **Default** checkboxes
- **8.** Click on the Data source value for the new connection and press **OK**.

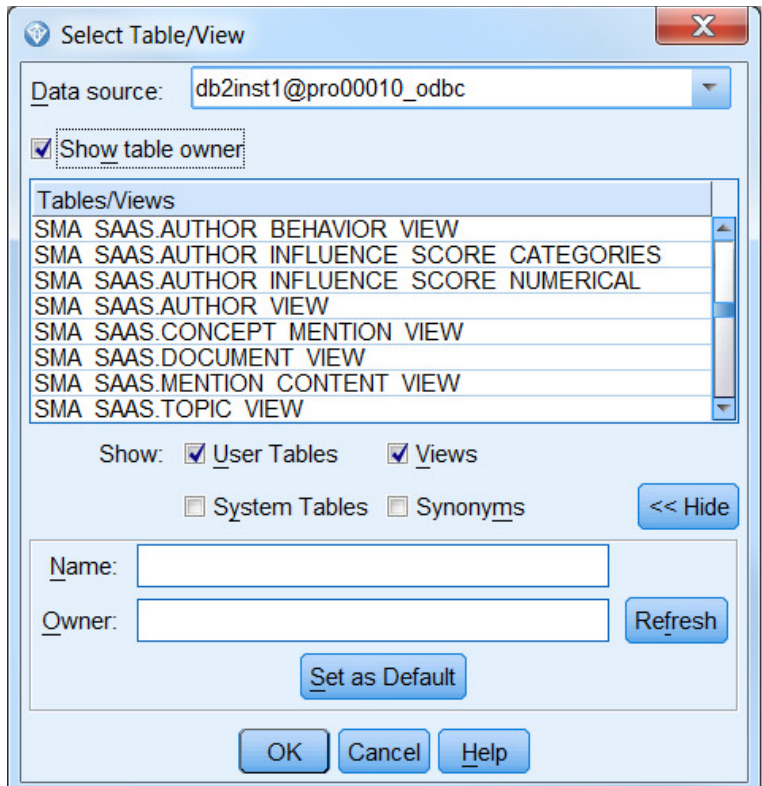

- **9.** Click now the **Select** button next to Table name
- **10.** On the Tables/Views list, you can see the available denormalized views under schema SMA\_SAAS
- **11.** Select the **CONCEPT\_MENTION\_VIEW**
- **12.** Click **Apply**

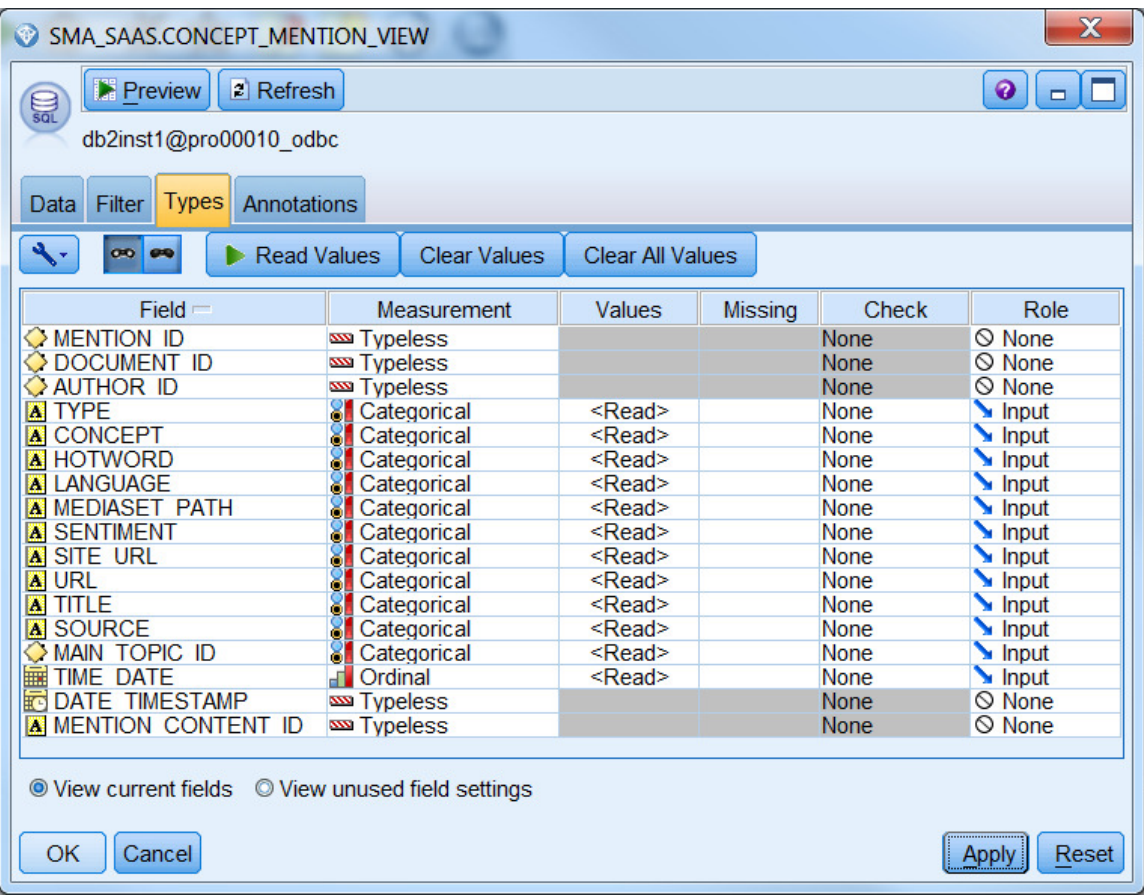

- **13.** Go to the Types tab and change the Measurement value for fields **MENTION\_ID, DOCUMENT\_ID, AUTHOR\_ID, DATE\_TIMESTAMP** and **MENTION\_CONTENT\_ID** to **Typeless**
- **14.** Set the Measurement value for **MAIN\_TOPIC\_ID** to **Categorical**
- **15.** Set the Measurement value for **TIME\_DATE** to **Ordinal**
- **16.** Click **OK**
- **17.** Click now on the **Record Ops** tab and drag a **Select** node onto the Canvas
- **18.** Link the Database input node with the Select node. You can do that by right clicking the **Database** node, selecting **Connect...**, and then clicking the **Select** node
- **19.** Double click the Select node, enter **MENTION\_ID < 10** as condition and click **OK**

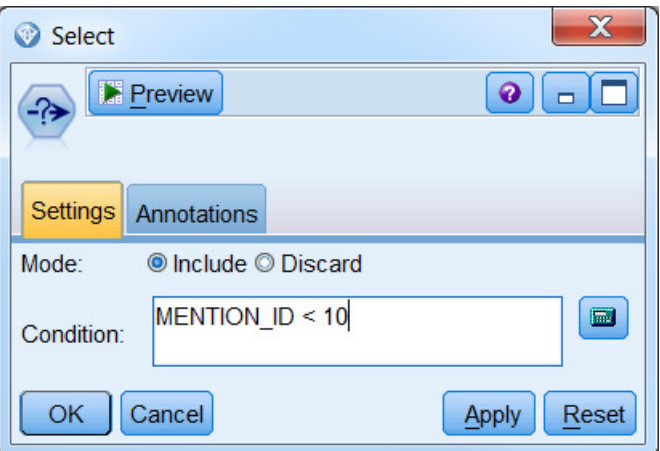

- **20.** Click now on the **Output** tab and drag a **Table** node onto the Canvas
- **21. Link** the Select node with the Table node. You can do that by right clicking the **Select** node, selecting **Connect...**, and then clicking the **Table** node
- **22. Run** the stream by pressing **ALT + u**
- **23.** The tables shows 9 rows where each row corresponds to a specific **"Concept mention"**

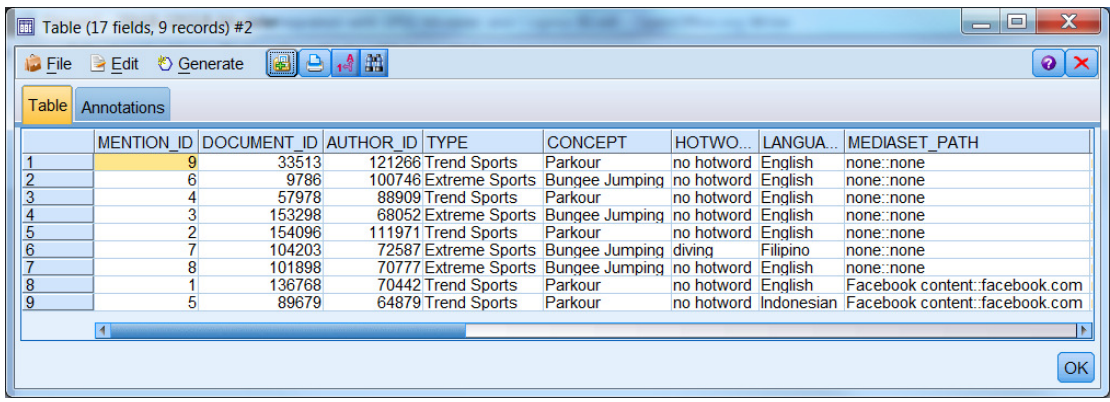

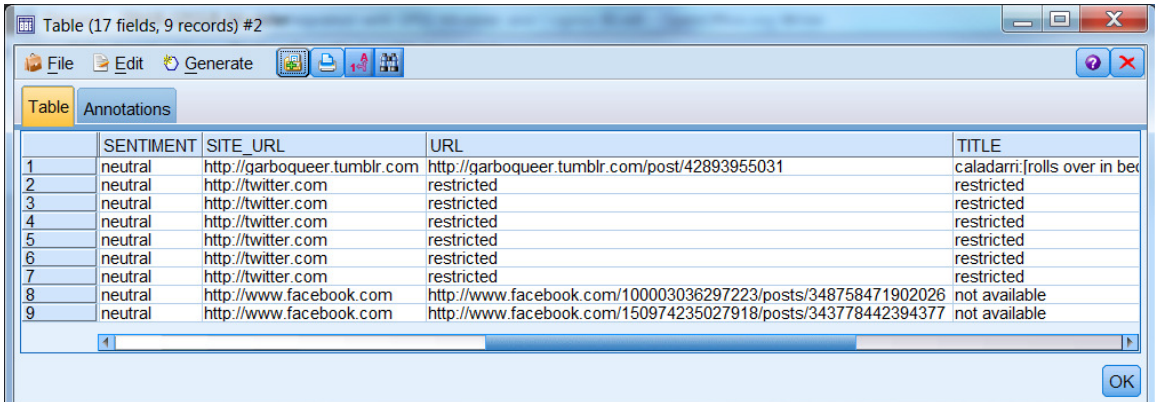

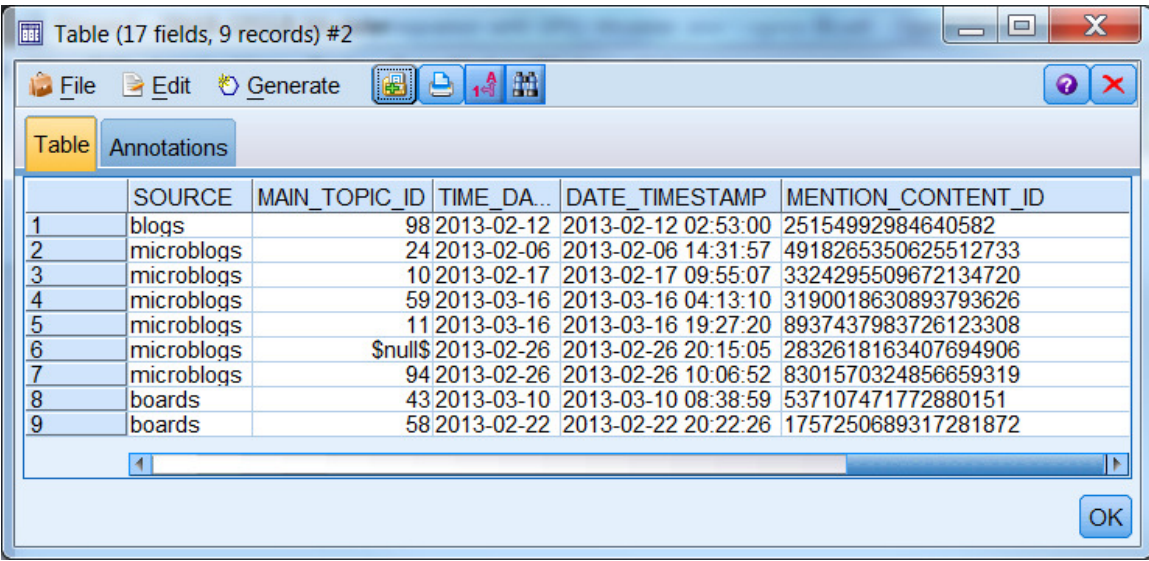

## **Scenario 2: Performing additional Text Analytics on SMA data**

This scenario covers the steps needed to perform additional Text Analytics on SMA data using SPSS Modeler Text.

**DB2 access is only available for SMA On Premise deployment.** 

### **Changes from IBM Social Media Analytics 1.2**

On-premise users of IBM Social Media Analytics 1.2 needed to follow a series of steps to make the snippet text available. These steps are no longer required in IBM Social Media Analytics 1.3

### **Access Snippet Text from the SMA project database**

Here, you will be working with the MENTION CONTENT VIEW, different from the CONCEPT\_MENTION\_VIEW you were working with in the previous scenario. The MENTION\_CONTENT column of the MENTION\_CONTENT\_VIEW contains the portion of the document text surrounding the concept mention.

- **1.** Create a new stream in SPSS Modeler: **File > New Stream**
- **2.** Drag a **Database** source input node.
- **3.** Double click the node, select the **Data Source** drop down menu. If you have already created a new Database connection, select it and continue on Step 8.

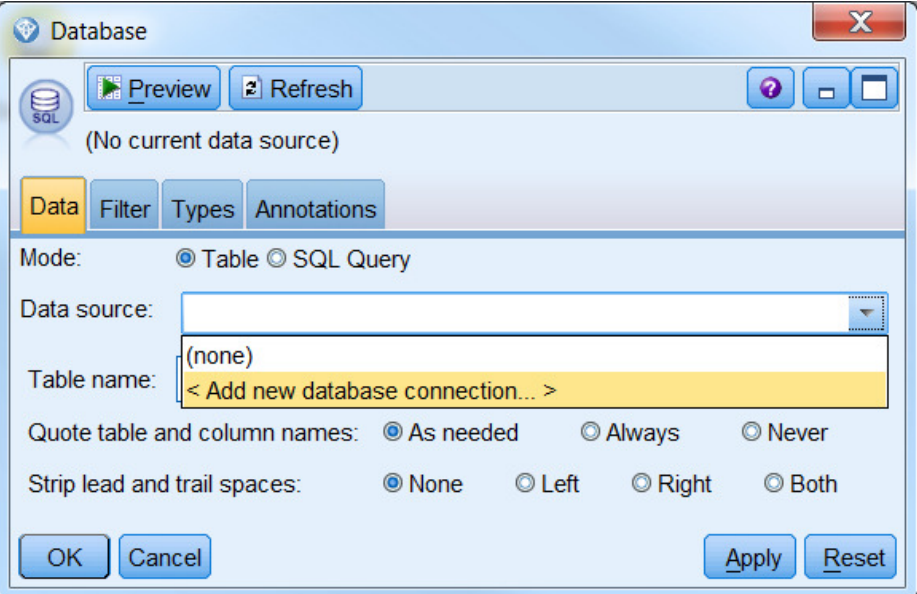

If not, click on **<Add new database connection>** 

**4.** All defined ODBC data sources are displayed. Select the one that corresponds to the project database you want to access.

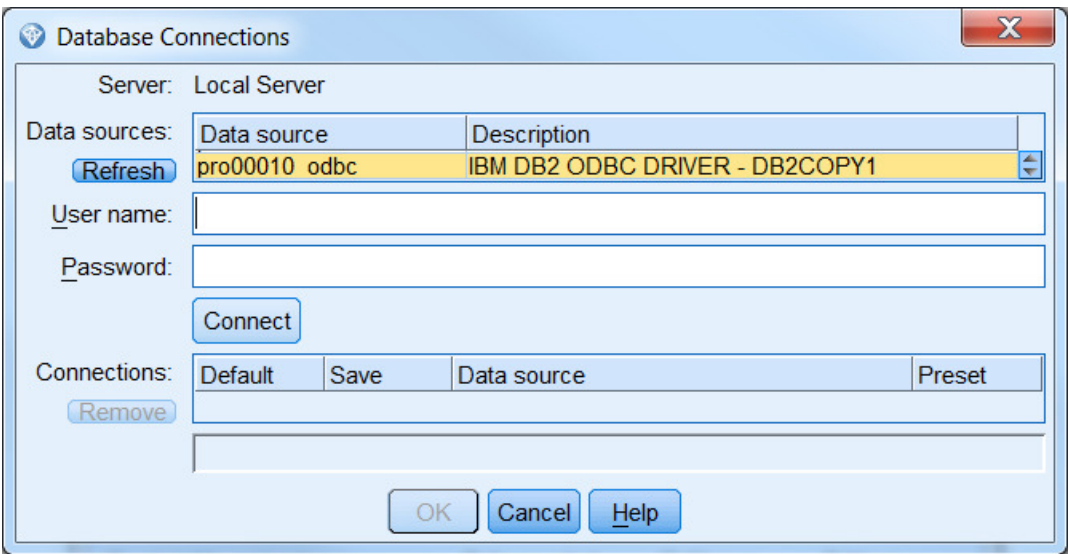

- **5.** Enter the user that will establish the connection to the project database on the SMA data node
	- Enter **db2inst1** as user name
- **6.** Enter the **password** for the corresponding user and click **Connect**
- **7.** Check the **Save** and **Default** checkboxes
- **8.** Click on the Data source value for the new connection and press **OK**.

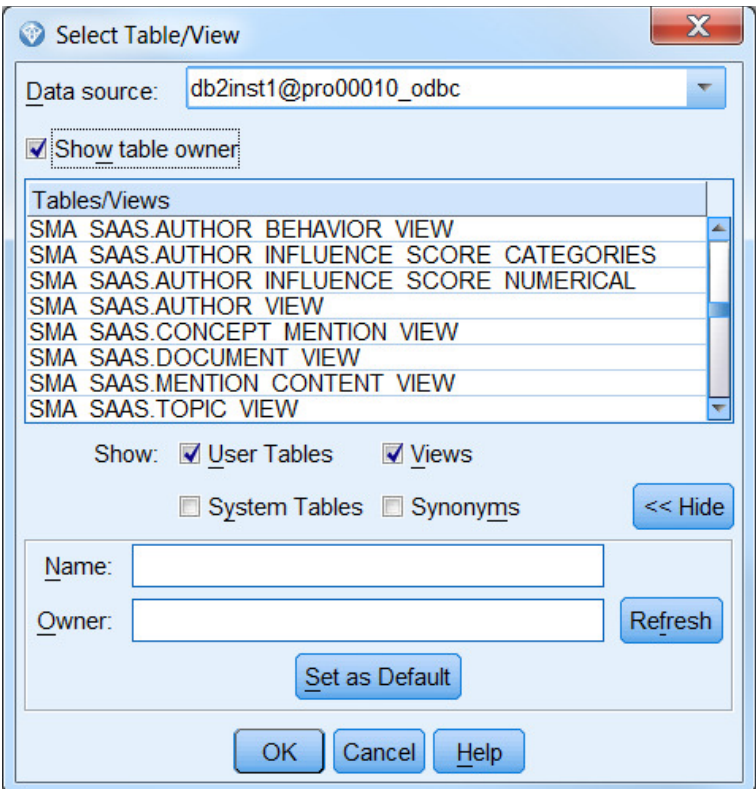

- **9.** Click now the **Select** button next to Table name
- **10.** On the Tables/Views list, you can see the available denormalized views under schema SMA\_SAAS
- **11.** Select the **MENTION\_CONTENT\_VIEW**
- **12.** Click **Apply**
- **13.** Click **OK**
- **14.** Click now on the **Record Ops** tab and drag a **Sample** node onto the Canvas
- **15. Link** the Database input node with the Sample node. You can do that by right clicking the **Database** node, selecting **Connect...**, and then clicking the **Sample** node
- **16.** Double click the Sample node, configure it to select the the first 10 records by entering **10** in the **First** text box and click **OK**

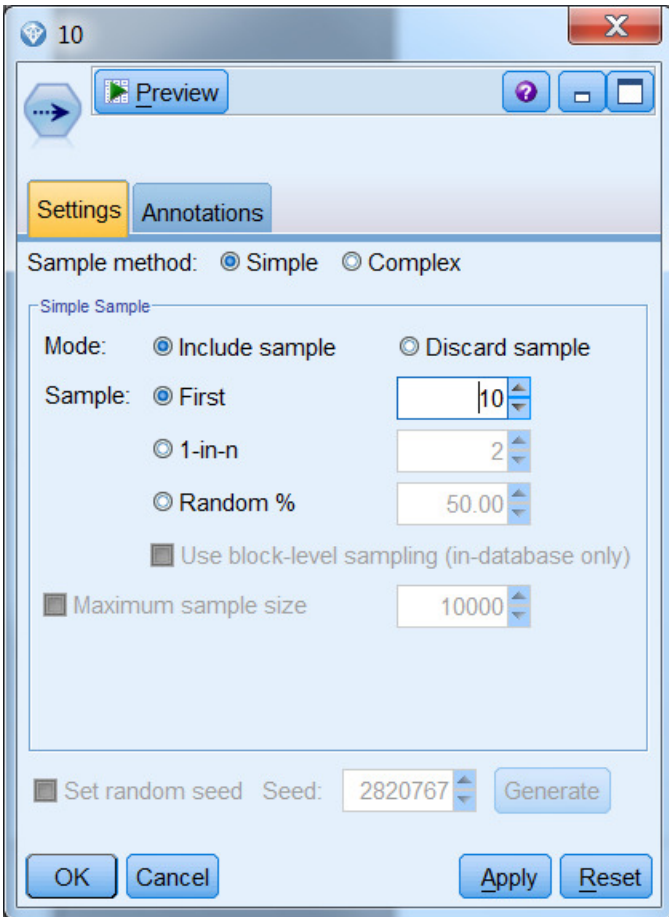

- **17.** Click now on the **Output** tab and drag a **Table** node onto the Canvas
- **18. Link** the Sample node with the Table node. You can do that by right clicking the **Sample** node, selecting **Connect...**, and then clicking the **Table** node
- **19. Run** the stream by pressing **ALT + u**
- **20.** The tables shows 10 rows where each row corresponds to a specific **"Concept mention text"**

#### **Use Text Analytics nodes to perform additional analytics on Concept Mention Content**

To perform additional text analytics on the text content of concept mentions:.

**1.** Click on the **IBM SPSS Text Analytics** tab and drag a **Text Mining** node onto the Canvas

- 2. **Link** the Sample node with the **Text Mining** node. You can do that by right clicking the **Sample** node, selecting **Connect...**, and then clicking the **Text Mining** node
- 3. Double click the Text Mining node, and select **MENTION\_CONTENT** in the **Text field** drop down menu.
- 4. Configure the Text Mining node to perform additional text analytics on the MENTION CONTENT field.

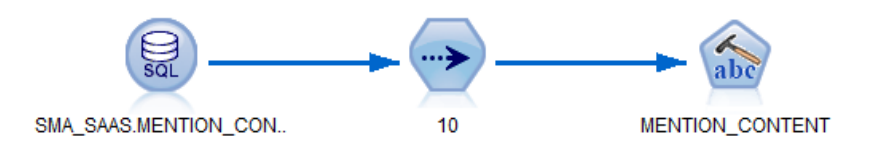

## **Scenario 3: Creating custom Cognos Reports and Cognos Workspace Dashboards on the Cognos Server of the SMA installation using the available SMA Framework Manager package**

This scenario details how you can create custom Cognos Reports and Cognos Workspace Dashboards based on the Framework Manager (FM) package which is already deployed on the Cognos Server of your SMA installation for your SMA project. For this scenario we assume you have already created a SMA project and have named it *MyProject* 

### **Changes from IBM Social Media Analytics 1.2**

In IBM Social Media Analytics 1.2, Reporting users could only filter their type and concept selections according to a list of so-called "hotwords", found within the dimension DIM\_HOTWORD. In IBM Social Media Analytics 1.3, Reporting users can use *any* theme as additional filter to their theme and concept selections. A new dimension called DIM\_TYPE\_CONCEPT\_2 has been introduced to support this filtering scenario.

**New FM dimensions in IBM Social Media Analytics 1.3** DIM\_TYPE\_ROLE\_2 DIM\_TYPE\_CONCEPT\_2

**Dropped FM dimensions in IBM Social Media Analytics 1.3** DIM\_HOTWORD

### **Examining the SMA Framework Manager package**

Before you create custom Reports and Cognos Workspace Dashboards it is useful to understand the SMA FM package. Each SMA project has a specific FM package.

- **1.** In your browser navigate to http://<SMA\_UI\_NODE>/welcome
- **2.** Login into your project using user name <myproject>\_admin (replacing <myproject> with your project name). Contact your system administrator for your password if not known.
- **3.** As user enter **myproject\_admin** (replace myproject with your project name) and password (default password is temp4Now\*) .

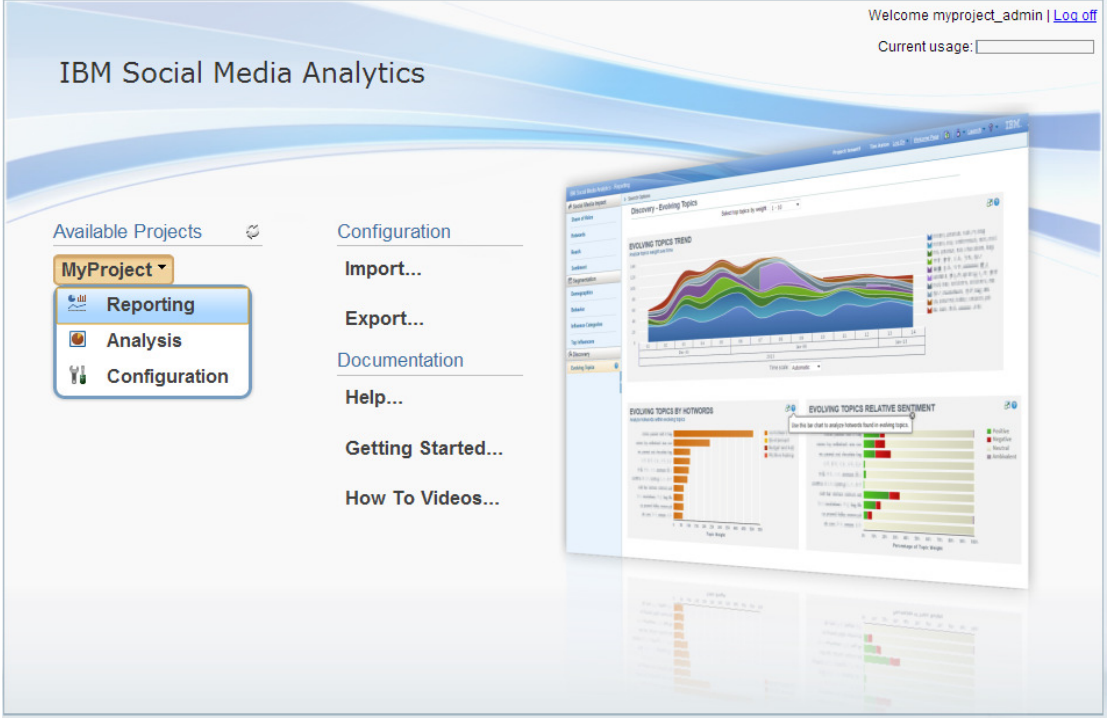

**4.** Hover the mouse over MyProject and select **Reporting**

**5.** On the Reporting page click on "Launch" on the top right corner, select "Report Studio"

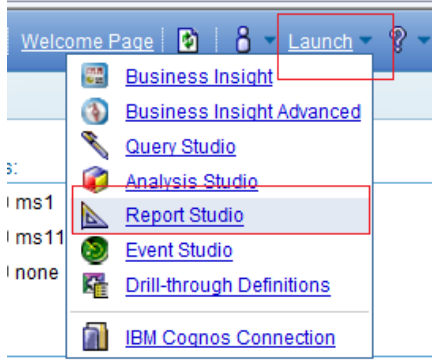

## **6.** Select package **MyProject\_Package**

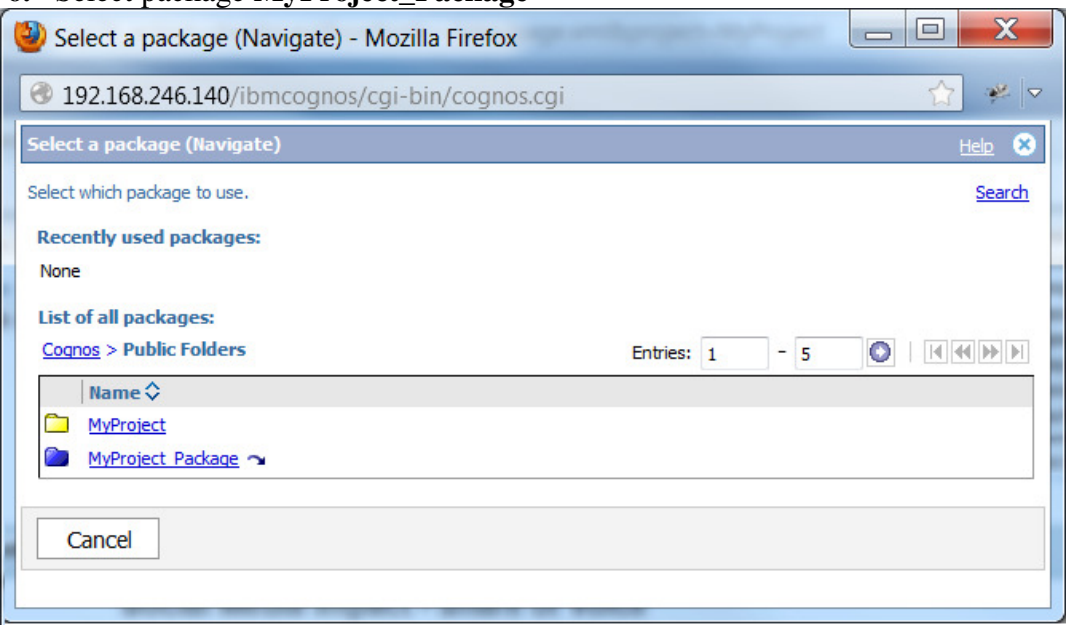

**7.** Click on **Create New**

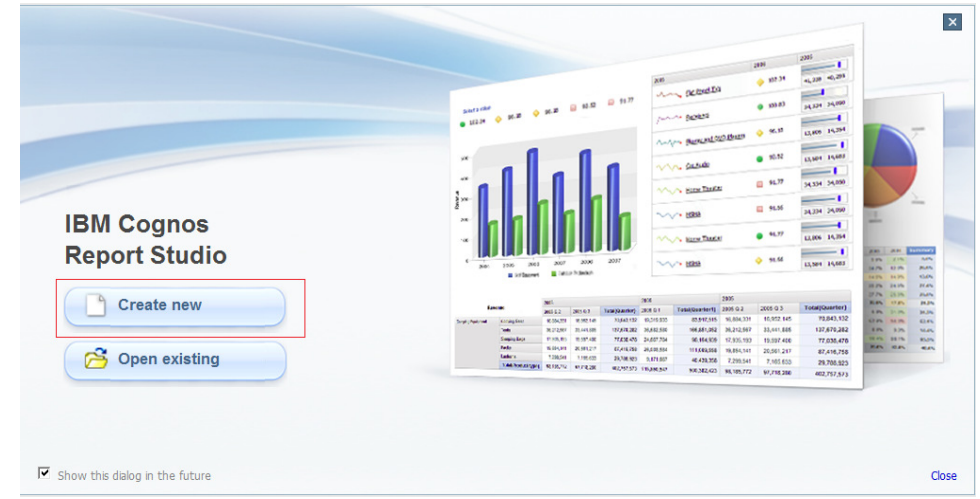

- **8.** Select **Blank**
- **9.** On the Source panel you can examine the structure of the Framework Manager package. The package contains 3 namespaces: CCI\_DB, CCI\_DIMENSIONAL and CCI\_PRESENTATION. Under the CCI\_PRESENTATION namespace you find all regular dimensions and measure dimensions needed to create custom reports.

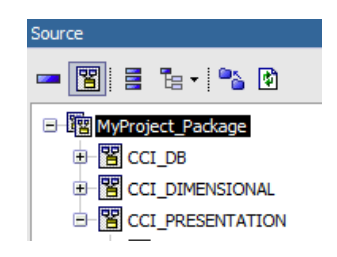

**10.** Expand the CCI\_PRESENTATION namespace

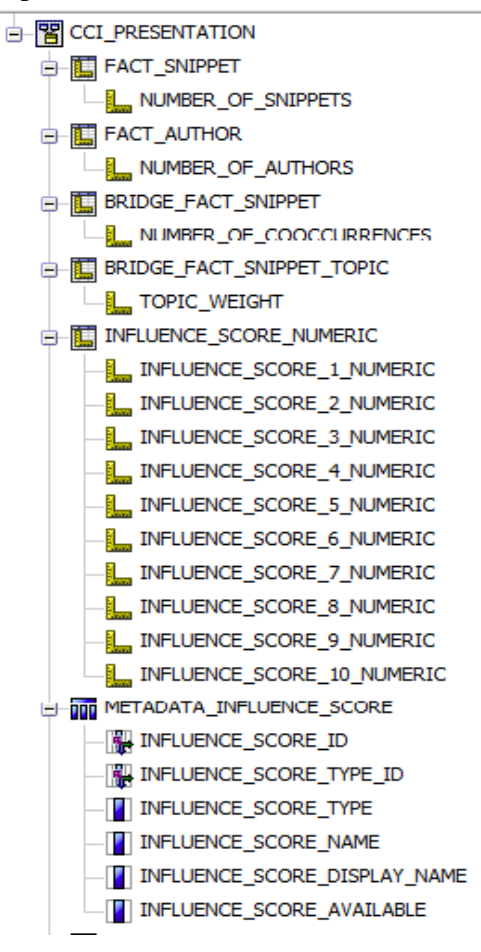

**11.** There are 5 measure dimensions available:

**FACT\_AUTHOR** contains a single measure NUMBER\_OF\_AUTHOR which can be used for example to determine the number of authors, for example talking about a certain concept, or located in a certain country.

**FACT\_SNIPPET** contains a single measure NUMBER\_OF\_SNIPPET which represents the number of times a specific concept is mentioned.

**BRIDGE FACT SNIPPET** contains a single measure

 NUMBER\_OF\_COOCCURRENCES which represents the number of times any two concepts are mentioned together in the same snippet.

**BRIDGE\_FACT\_SNIPPET\_TOPIC** contains a single measure TOPIC\_WEIGHT which represents how well the snippet containing a specific concept mention fits into a specific topic. The topic weight value ranges from 0 to 1. A value of 1 means that all terms defining a topic are contained in the snippet text where the concept mention was found. A value of 0.5 means that half of the terms defining a topic are contained in the snippet text where the concept mention was found.

 The weight of a certain topic is the sum of the topic weights of the concept occurrences for that specific topic.

**INFLUENCE\_SCORE\_NUMERIC** contains 10 measures

 INFLUENCE\_SCORE\_X\_NUMERIC with X ranging from 1 to 10. Each INFLUENCE\_SCORE\_X\_NUMERIC value corresponds to the influence score value of a certain author. The value of X corresponds to the value of the column INFLUENCE\_SCORE\_TYPE\_ID in the METADATA\_INFLUENCE\_SCORE query subject and can be used to find out which influence score is represented by the INFLUENCE\_SCORE\_X\_NUMERIC measure.

For example if the METADATA\_INFLUENCE\_SCORE query subject contains the following rows:<br>
INFLUENCE\_SCORE\_TYPE\_ID

1 numeric Klout

INFLUENCE\_SCORE\_TYPE INFLUENCE\_SCORE\_NAME<br>numeric Klout 2 numeric PeerIndex

 measure INFLUENCE\_SCORE\_1\_NUMERIC represents the Klout score and INFLUENCE\_SCORE\_2\_NUMERIC represents the PeerIndex value.

**12.** Scroll down now to inspect the available regular dimensions:

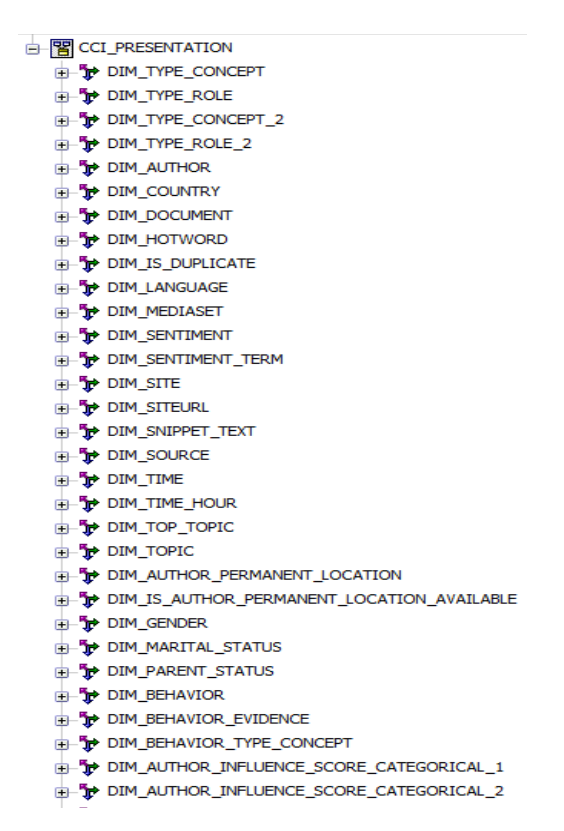

- **13.** The available dimensions can be classified into 3 categories:
	- 1. Document related dimensions
	- 2. Author related dimensions
	- **3.** Snippet related dimensions
- **14. Document related dimensions** contain information that is related to a social media document:

 DIM\_COUNTRY: Contains the country of the site where the social media document was posted.

 DIM\_DOCUMENT: Each entry in this dimension corresponds to a social media document, defined by a specific URL.

 DIM\_LANGUAGE: Contains the language in which the social media document was written.

 DIM\_MEDIASET: Contains the mediasets defined in the SMA Configuration UI which help categorize different sites.

DIM SITE: Contains the name of each site.

DIM\_SITEURL: Contains the site URL of each site.

 DIM\_SOURCE: Contains the source of the document: "blogs", "boards", news", "reviews", "video" or "twitter".

 DIM\_TIME: Contains the date information on which a document was published. It is used to filter data based on the Start Date and End Date values selected in the Search Options

DIM TIME HOUR: Contains the timestamp information on which a document was published up to the hour. It is used to display the data in the Trend Charts. It

 contains two hierarchies that allow grouping documents by Year > Week > Day > Hour and by Year > Quarter > Month > Day > Hour

**15. Author related dimensions** contain information that is related to a social media author:

DIM\_AUTHOR: Contains the information related to the author of a certain social media document (post, news article, blog entry, comment...). Each author is uniquely identified by the author name and the site url. For every site there is a special author "not available" which groups all author whose name is not available.

DIM\_AUTHOR\_PERMANENT\_LOCATION: Contains the location derived from what an author has specified in his author profile, structured in Country > State > City.

 If only City information is present State and Country try to be automatically derived by SMA.

If a document for a specific author contains a different location than what was found in a previous document by the same author, the author location is updated, so only the latest information is contained in the database.

DIM\_GENDER: Specifies the gender of an author. This may be automatically derived by SMA based on the author name. Possible values are "Male", "Female" or "Unknown" DIM\_MARITAL\_STATUS: Specifies the marital status of an author. This may be derived from the text of a document. Possible values are "Yes" (for married), "No" (for not married) and "Unknown".

 DIM\_PARENT\_STATUS: Specifies the parent status of an author. This may be derived from the text of a document. Possible values are "Yes" (for a parent), "No" (for not a parent) and "Unknown".

 DIM\_BEHAVIOR: Specifies behavior information about an author. Possible values are "User", "Prospective User", "Recommender" and "Detractor". A specific author may be assigned none, one or multiple of this behavior states. DIM\_BEHAVIOR\_TYPE\_CONCEPT: Specifies information about an author with respect to a specific concept. A certain user may be "User" of "product1" and "product2", "Recommender" of "product2" and "Prospective User" of "product 3". This user may post content also about "product4" for which he may not have any related "behavior status".

DIM\_BEHAVIOR\_EVIDENCE: This dimension contains the evidence string that SMA used to derive a certain behavior relation between a user and a certain. Concept.

 For example, if SMA derived that "User 1" is "Prospective User of product1" because he mentioned "I want to get product1", this string will be the "behavior evidence".

DIM\_AUTHOR\_INFLUENCE\_SCORE\_CATEGORICAL\_X: Each of these dimensions, where X ranges from 1 to 15, contains the possible categories a user can be assigned to for a certain influence score. The value of X corresponds to the value of the column INFLUENCE\_SCORE\_TYPE\_ID in the METADATA\_INFLUENCE\_SCORE query subject and can be used to find out which influence categorical score is represented by the DIM\_AUTHOR\_INFLUENCE\_SCORE\_CATEGORICAL\_X dimension. For example if the METADATA\_INFLUENCE\_SCORE query subject contains the following rows:<br>INFLUENCE\_SCORE\_TYPE\_ID

INFLUENCE\_SCORE\_TYPE INFLUENCE\_SCORE\_NAME categorical Klout Categories

2 categorical PeerIndex Categories

dimension DIM\_AUTHOR\_INFLUENCE\_SCORE\_CATEGORICAL\_1 contains the possible categories for the influence score defined as "Klout Categories" whereas the dimension DIM\_AUTHOR\_INFLUENCE\_SCORE\_CATEGORICAL\_2 contains the possible categories for the influence score defined as "PeerIndex Categories"

**16. Snippet related dimensions** contain information that is related to a social media snippet

DIM TYPE ROLE: Contains the role of the theme that is assigned to a social media snippet. Roles are assigned to themes in the SMA project configuration and can be any of: "Brands", "Products", "Features", "Spokespeople", "Events" , "Campaign Messages", "No Role".

DIM\_TYPE\_CONCEPT: Contains the theme and concept assigned to a social media snippet. Themes and concepts defined in the SMA project configuration. Each social media snippet is always assigned to one theme and one concept.

DIM\_SENTIMENT: One of: "positive", "negative", "neutral" or "ambivalent". The sentiment of the social media snippet refers to the concept assigned to the social media snippet, captured in DIM\_TYPE\_CONCEPT.

DIM TOPIC: Contains all the evolving topics a concept mention is assigned to. DIM\_TOP\_TOPIC: Contains the the best fitting evolving topic for a specific concept mention.

 DIM\_SNIPPET\_TEXT: Contains the portion of the document text that is assigned to the social media snippet.

 DIM\_TYPE\_ROLE\_2: Contains the roles of themes that can be used as additional filter.

DIM\_TYPE\_CONCEPT\_2: Contains the themes and concepts that can be used as additional filter. Note that this hierarchy also contains the special concept "No <Theme Name>". This allows users to filter for snippets that contain a concept from DIM\_TYPE\_CONCEPT, but not from the selected theme in DIM\_TYPE\_CONCEPT\_2

### **Creating custom reports or Cognos Workspace dashboards**

Once you have a good understanding of the SMA Framework Manager package you are ready to create custom reports that make use of the package, or Cognos Workspace Dashboards that leverage already available reports, or parts of them.

- 1. Navigate to this link: http://ibmtvdemo.edgesuite.net/software/analytics/cogn os/videos/HTVs/sma-1-3/index.html
- 2. Select "Share Your Results" to view a video detailing the steps to create a custom Cognos Workspace dashboard

### **Saving custom reports and assigning permissions**

After you have created your custom Cognos report or Cognos Workspace dashboard you need to save it under a Cognos folder and assign the proper permissions to this folder so only users of that project can have access to the custom reports or dashboards.

- **1.** Click on "Save" to save your report.
- **2.** Create a folder named **MyProject\_Custom** (replace MyProject with your project name) under the Public Folders and uset it to save all your custom reports.
- **3.** From IBM Cognos Connection, click on the Settings icon to the right of the MyProject\_Custom folder

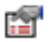

- **4.** Click on **Permissions** tab.
- **5.** Check **Override the access permissions acquired from the parent entry** if this option is unchecked
- **6. Select all** the existing permissions and click on **Remove**.
- **7.** Click on **Add**
- **8.** Click on **Cognos**
- **9.** Click on the two blue arrows pointing to the right to see all the available entries until you locate **SMA Project MyProject Users**
- **10.** Select the checbkox for this role.
- **11.** Click on the **Green Arrow** to add this role to the selected entries and then click **Ok**

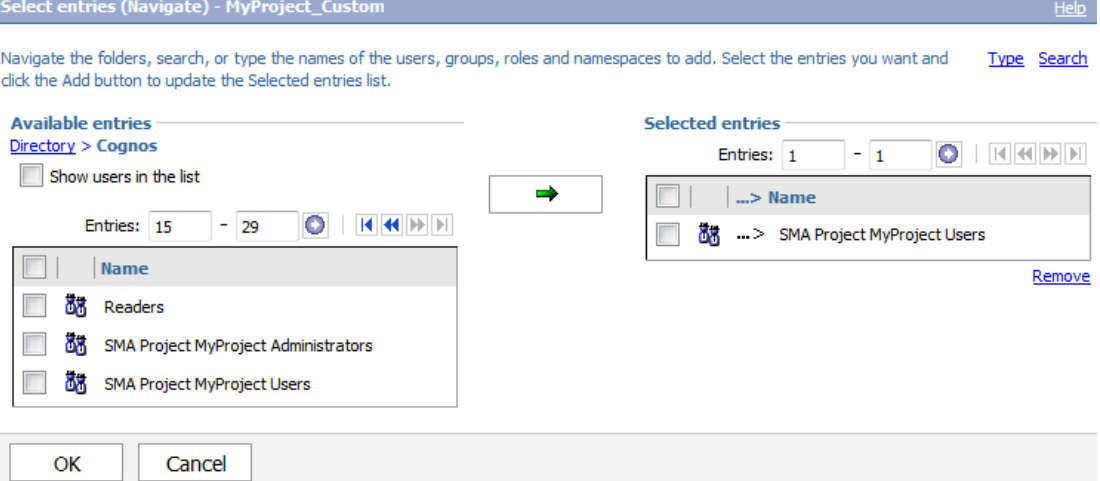

- **12.** Select the checkbox to the left of the SMA Project MyProject Users entry and click on the **Grant** checbox to select all permissions
- **13.** Click **OK** to grant all the selected permisions

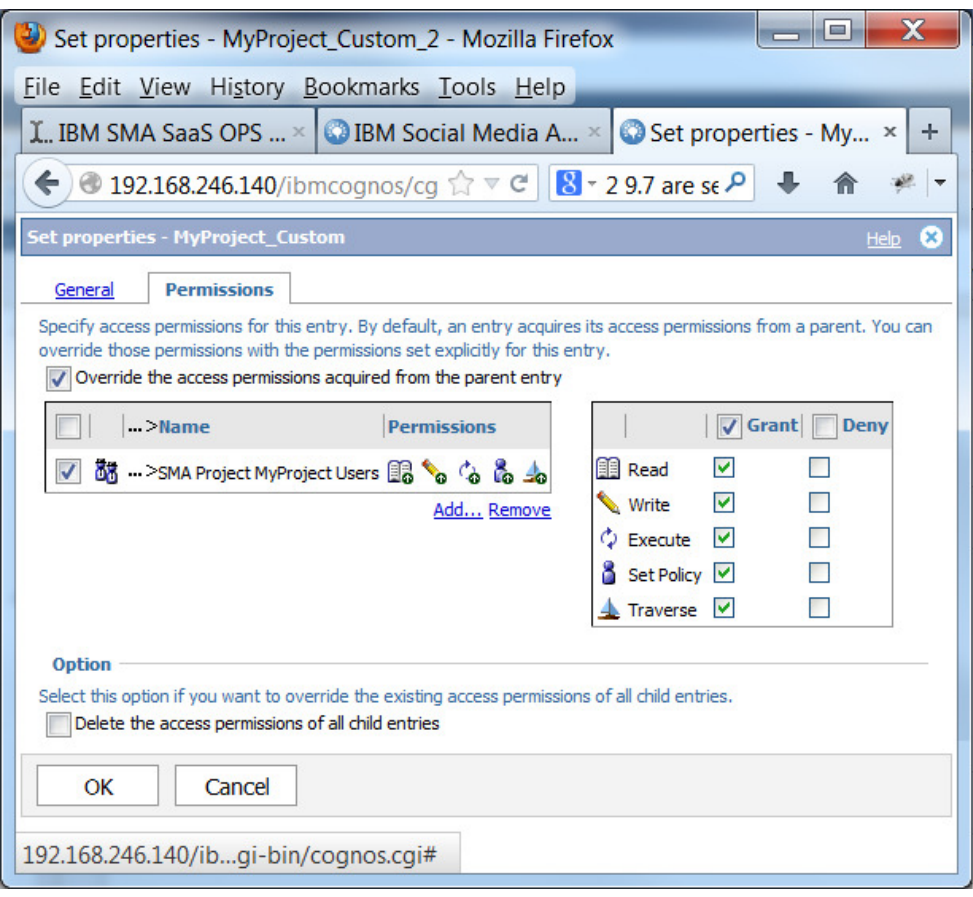

## **Scenario 4: Creating custom Cognos Reports and Cognos Workspace Dashboards on a separate Cognos Server modifying and publishing the SMA Framework Manager package**

This scenario details how you can create custom Cognos Reports and Cognos Workspace Dashboards on your own Cognos server environment that accesses the SMA data located in the SMA data node. It details how to publish the SMA Framework Manager (FM) package into your Cognos Server. For this scenario we assume you have already created a SMA project and have named it MyProject

If you are currently hosting the application, the following requirements must be met:

- Ensure you have established db2 connectivity from your local machine running Windows where you are running IBM Cognos Framework Manager and the SMA data node and from the machine where your Cognos Server is installed to the SMA data node.
- Locate the FM Manager project located on the UI node under <cognos\_bi\_server\_install\_dir>/tenant-reports/MyProject (e.g: **/opt/ibm/cognos/c10\_64/tenant-reports/ MyProject**)

#### **Examining, editing and publishing the SMA Framework Manager project**

#### **Examining the SMA Framework Manager project**

- 1. Copy the Framework Manager project onto your Windows machine where Framework Manager is installed.
- 2. Open IBM Cognos Framework Manager on your local Windows environment
- 3. Select Open a project... and navigate to the **Tenant.cpf** file contained in the **MyProject** folder you copied in step 1.
- 4. Expand the **CCI Namespaces** to view the Namespaces defined:

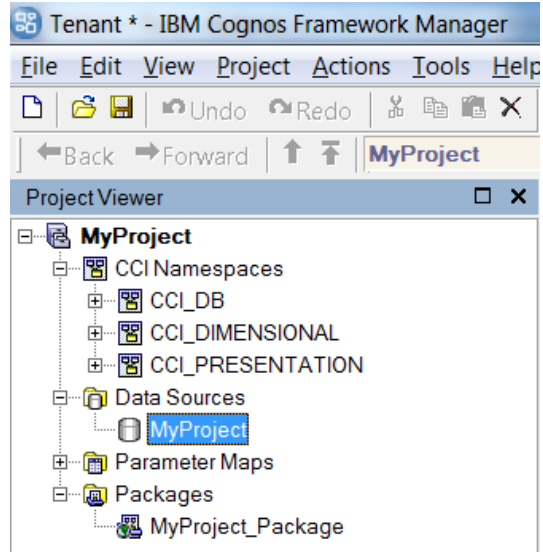

- Namespace CCI\_DB contains the relational query subjects that map to the views contained on the project database on the SMA data node
- Namespace CCI\_DIMENSIONA contains the regular and measure dimensions built on top of the query subjects on CCI\_DB namespace
- Namespace CCI\_PRESENTATION contains shortcuts to the dimensions on namespace CCI\_DIMENSIONAL and to some of the query subjects on namespace CCI\_DB. Only the shortcuts contained in the CCI\_PRESENTATION namespace are referenced in the Report specifications used by SMA.
- 5. Expand the Data Sources folder and click on the MyProject data source.
- 6. Under the Properties panel, the value of the property Schema will show the database schema containing the star schema views which give access to SMA data ◦ On-premise users can access the views in the schema **CCI**
- 7. Make sure you have the appropriate value for the Schema value.

#### **Editing the SMA Framework Manager project**

- 1. If you want to extend the Framework Manager project run the Metadata Wizard to import your internal data that you want to combine with SMA data
- 2. Make sure you edit the **MyProject\_Package** so the objects you want to make available to the Report creator are contained in the package.

#### **Publishing the SMA Framework Manager project**

- **1.** Expand the Packages folder
- **2.** Right-click on the package **MyProject\_Package** and select **Publish Packages...**  on the context menu.
- **3.** On the Publish Wizard, select the location on your Cognos server where you want to publish the package and click **Next**.
- **4.** If you wish, add the roles for user and administrator access to the package and click Next.
- **5. Uncheck** the **Verify the package before publishing** and click **Publish**
- **6.** A warning message stating that error are found in the package will be shown. Click **Yes** to confirm that you want to publish the package regardless of the errors found.
- **7.** The Finish page of the Publish Wizard is shown. This page should display 2 Errors and 1 Warning. Click Finish to view the details of these errors and warnings.

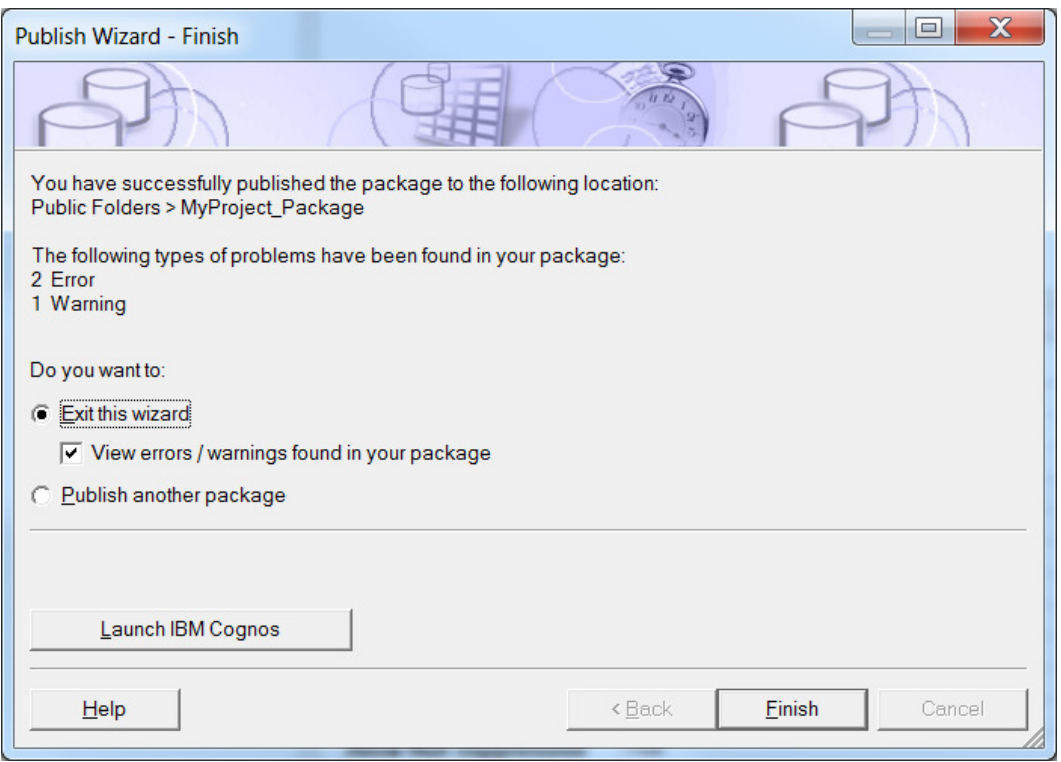

**8.** The warnings state that several determinants will be ignored. The 2 errors state that the

[CCI\_DIMENSIONAL].[DIM\_TIME].[TIME\_HIERARCHY\_YEAR\_MONTH\_ DAY].[DAY\_LEVEL] level does not have any query item with a role of "Caption" specified. You can ignore these 2 errors.

#### **Creating a data source in Cognos Administration**

- **1.** The Framework Manager project references a data source called MyProject which needs to be created in your Cognos server pointing at the project database on the SMA data node
- **2.** Open IBM Cognos Administration
- **3.** Click on the Configuration tab
- **4.** Click on the New Data Source icon

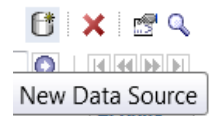

- **5.** Enter your project name as name. Eg: MyProject and click **Next**
- **6.** Select IBM DB2 as type.
- **7.** Uncheck the Configure JDBC connection if you are not planning to use Dynamic Query Mode.
- **8.** Click **Next**
- **9.** As DB2 database name enter the <PROJECT\_DB\_ALIAS> you used when cataloging the SMA project database on your cognos server
- **10.** Under Signons select the Password checkbox
- **11.** Enter the user that will establish the connection to the project database on the SMA data node
	- Enter user **db2inst1**
- **12.** Enter the password for the corresponding user and click **Next**
- **13.** Click **Finish**
- **14.** You now create a new report on your Cognos server that uses the MyProject\_Package which references the MyProject datasource which will access the data from the project database on the SMA data node.

#### **Exporting the SMA project Reports on the SMA Cognos server**

It is possible that you don't want to create new reports from scratch on your Cognos server but you want to extend the already existing reports that are shipped with SMA.

- **1.** On the SMA Welcome login with use **cogadmin**
- **2.** Hover over project MyProject and click **Reporting**
- **3.** On the Reporting page click on **Launch** on the top right corner and select **IBM Cognos Connection**
- **4.** Click on **Launch** and select **IBM Cognos Administration**
- **5.** Go to the **Configuration** tab and select **Content Administration**

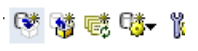

New Export

- **6.** Click the New Export icon
- **7.** The New Export Wizard open. As name enter **MyProject\_export**
- **8.** Click **Next**
- **9.** Leave **Select public folders and directory content** checked and click **Next**
- **10.** Click on **Add...**
- **11.** Select the checkbox to the left of **MyProject** and click on the **green arrow** pointing to the right
- **12.** Click **OK**
- **13.** Click **Next**
- **14.** Click **Next** once again
- **15.** Click **Next** a third time
- **16.** On the next page you are asked to enter a name for the archive file that will be created after running the Export action. Leave **MyProject\_export** as name and click **Next**
- **17.** Review the summary of the Export Wizard and click **Next**

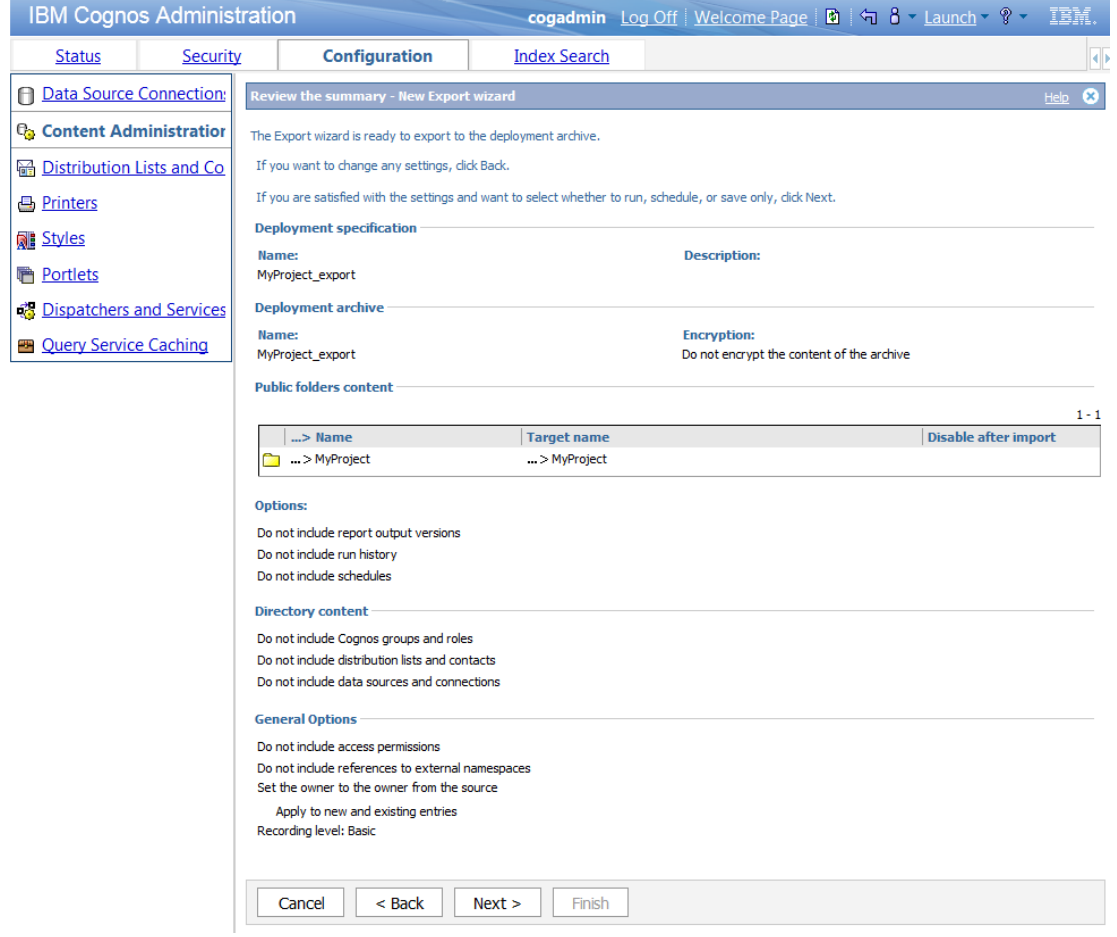

**18.** Leave **Save and run once** selected and click **Finish 19.** Leave **Now** selected and click **Run**

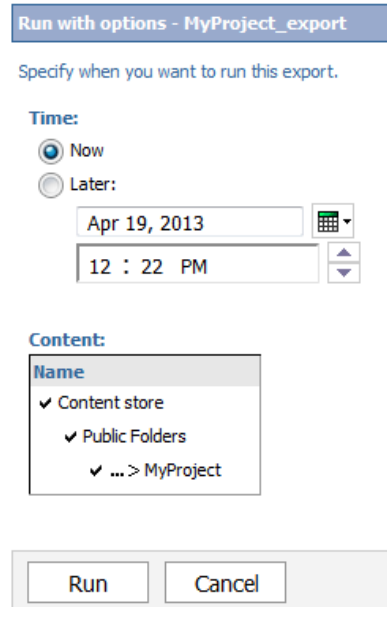

- **20.** Select the checkbox **View the details of this export after closing this dialog** and click **OK**
- **21.** Click **Refresh** until Exports completes

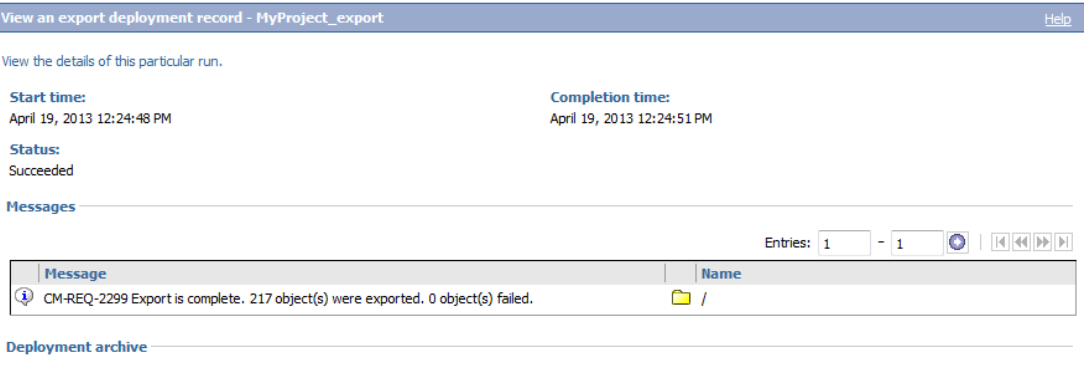

- Name: MyProject\_export
- **22.** Click **Close**
- **23.** The exported zip file will be available on the SMA UI node under **/opt/ibm/cognos/c10\_64/deployment/MyProject\_export.zip**
- **24.** Contact your IT administrator to obtain this zip file

#### **Importing the SMA project Reports on your Cognos server**

Once you have obtained the zip file generated in the previous section you can import it into your Cognos server

- **1.** Copy the **MyProject\_export.zip** file it in the deployment folder under the Cognos installation directory of your Cognos server in your Cognos enviroment
- **2.** Go to Cognos Administration on your Cognos server and click on the **New Import** icon

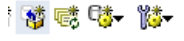

Entri New Import

- **3.** Select **MyProject\_export** as Deployment archive and click **Next**
- **4.** Modify the name to **MyProject\_import** and click **Next**
- **5.** Select the checkbox to the left of MyProject and click Next

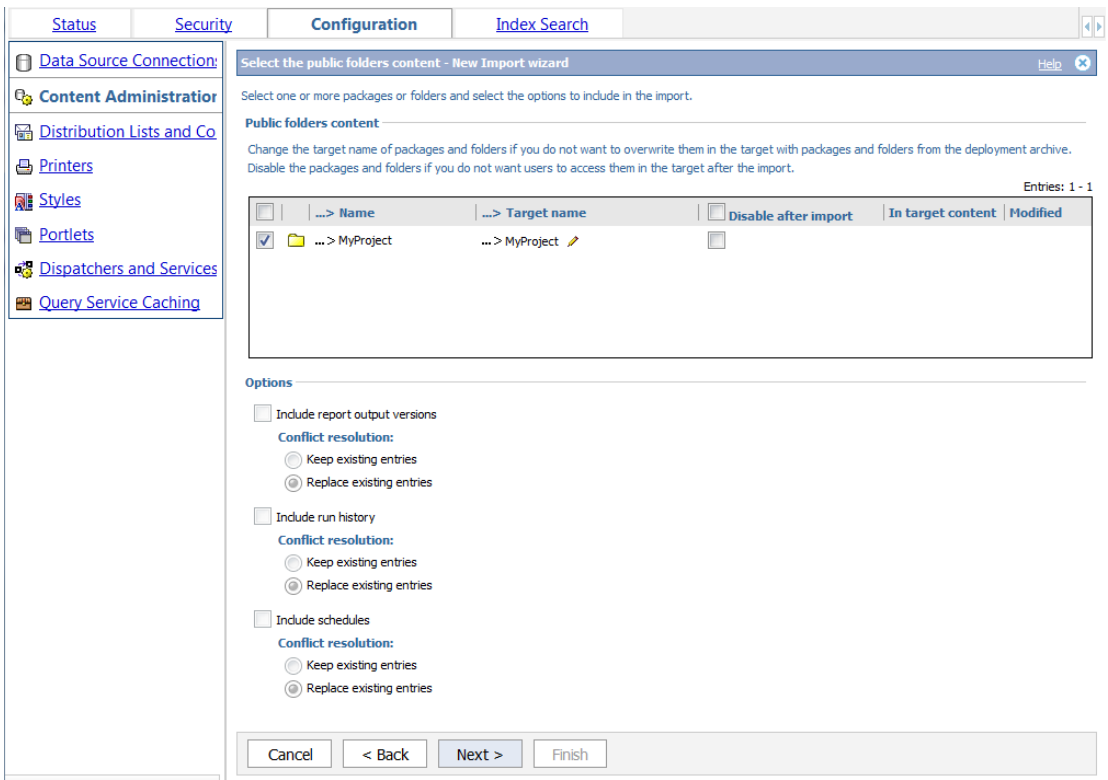

- **6.** Click **Next** again
- **7.** Review the Summary of the Import Wizard and click **Next** a third time

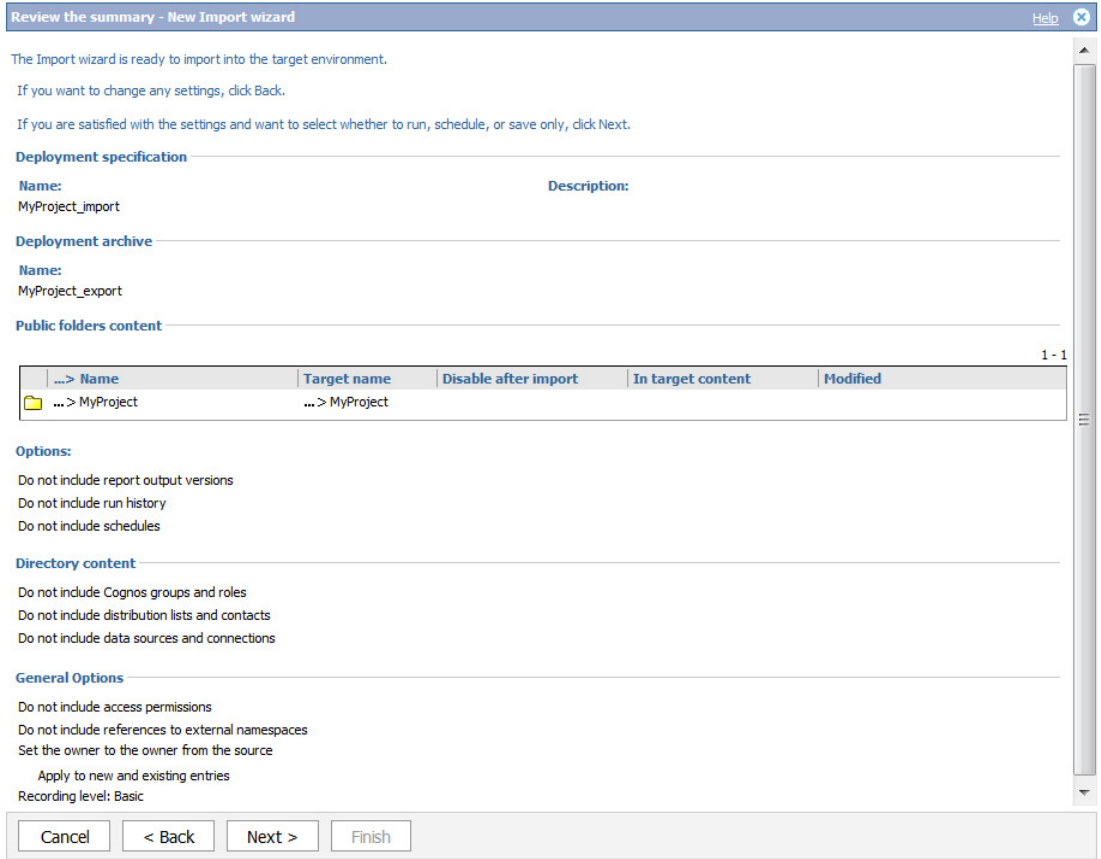

- **8.** Leave **Save and run once** selected and click Finish
- **9.** Leave **Now** selected and click **Run**
- **10.** Select **View the details of this import after closing this dialog** and click **OK 11.** Click Refresh until the import completes

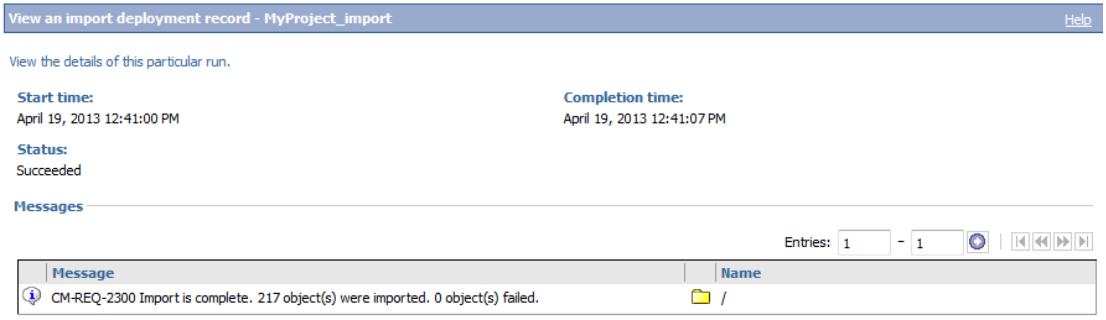

- **12.** Click **Close**
- **13.** Click **Launch** and select **IBM Cognos Connection**
- **14.** Under Public Folders there is now a folder called **MyProject**. Click on it.

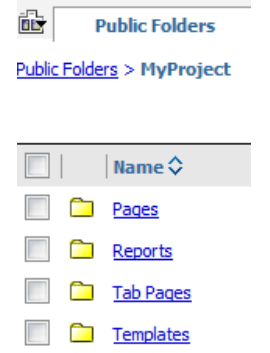

**15.** The **Reports** folder contains multiple folders, each corresponding to one of the sections on the SMA Reporting UI. Click on folder **Reach**

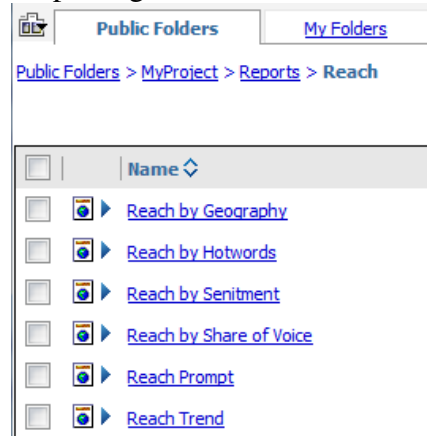

**16.** You can now open any of the available reports on Report Studio and build faster your custom reports by modifying existing ones.